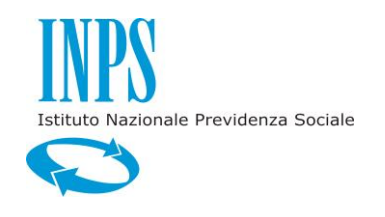

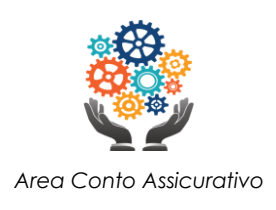

# Domanda di Ricongiunzione Telematica Manuale Utente

Versione 6.0 15 Luglio 2022

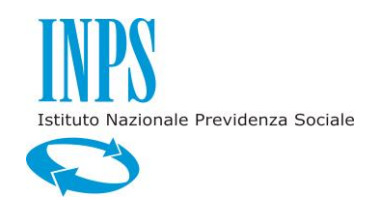

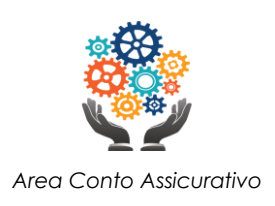

#### **INDICE**

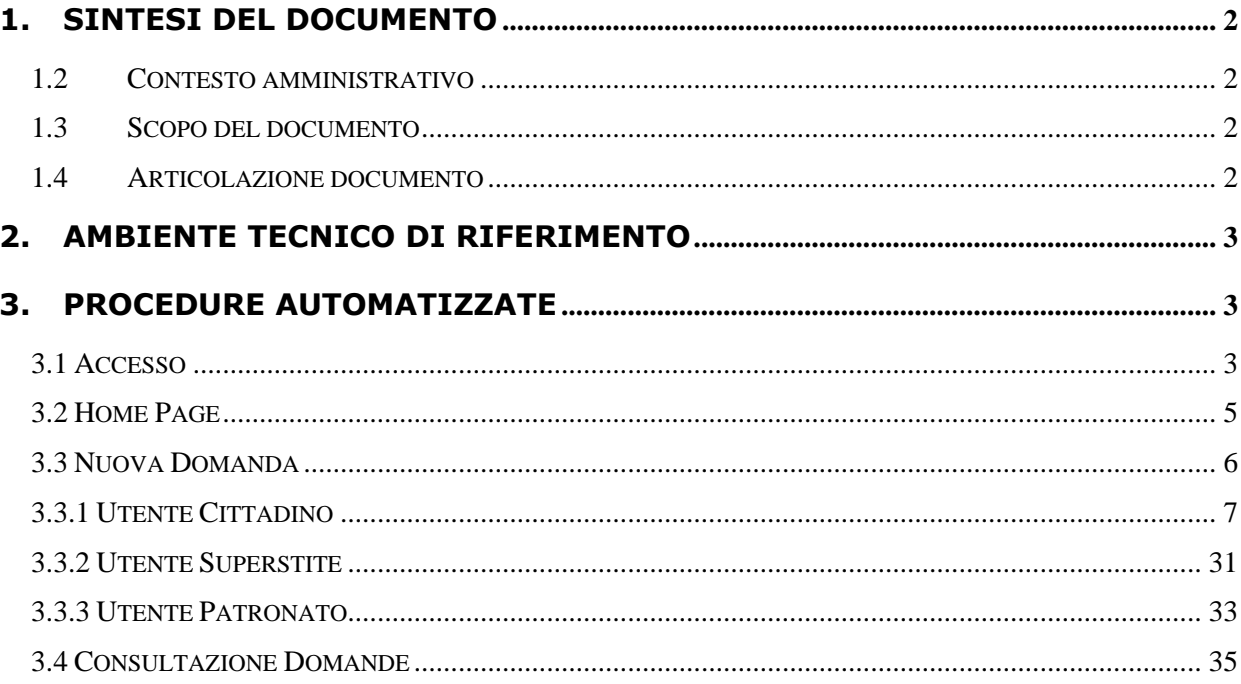

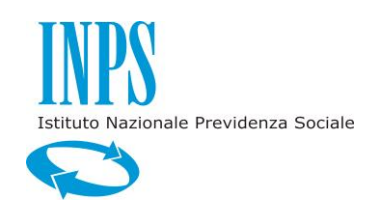

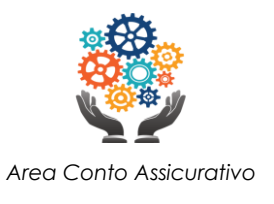

#### <span id="page-2-0"></span>**1. SINTESI DEL DOCUMENTO**

Il presente documento è rivolto all'utente affinché venga guidato nell'utilizzo della procedura automatizzata rilasciata; in esso viene descritta l'intera applicazione ed il sistema a disposizione dell'utente.

L'applicazione in questione è l'applicazione web internet per il Portale INPS che consente a cittadini e Patronati di inviare la domanda di ricongiunzione.

#### <span id="page-2-1"></span>**1.2 CONTESTO AMMINISTRATIVO**

La ricongiunzione dei contributi è quell'istituto che permette, a chi ha posizioni assicurative in gestioni previdenziali diverse, di riunire, mediante trasferimento, tutti i periodi contributivi presso un'unica gestione, allo scopo di ottenere una sola pensione.

Con l'applicazione oggetto del presente documento è possibile inviare la domanda direttamente dal portale internet [www.inps.it.](http://www.inps.it/)

#### <span id="page-2-2"></span>**1.3 SCOPO DEL DOCUMENTO**

Il presente documento descrive il sistema informativo dal punto di vista funzionale, perseguendo lo scopo di consentire all'utente la piena visibilità di ciò che è stato realizzato attraverso il sistema e di tutte le possibili azioni che può compiere con il supporto del sistema stesso.

In particolare, il documento è finalizzato a fornire una visione di insieme del processo elaborativo e ad individuare tutte le funzioni introdotte a supporto dell'iter amministrativo di invio e/o consultazione delle domande di ricongiunzione.

#### <span id="page-2-3"></span>**1.4 ARTICOLAZIONE DOCUMENTO**

Nei capitoli successivi si riportano:

- Capitolo 2: una breve descrizione dell'ambiente di riferimento e degli indirizzi di accesso
- Capitolo 3: una dettagliata descrizione delle funzioni utilizzabili
- Capitolo 4: una descrizione delle tipologie di utenza autorizzate all'uso di questa applicazione

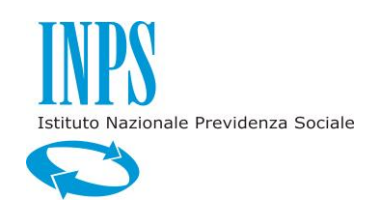

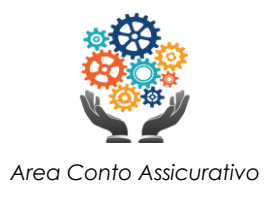

#### <span id="page-3-0"></span>**2. AMBIENTE TECNICO DI RIFERIMENTO**

Per l'utilizzo dell'applicazione su proprio PC non è necessario installare nessuna particolare componente software. L'accesso può essere effettuato con un normale browser web attualmente supportato.

#### <span id="page-3-1"></span>**3. PROCEDURE AUTOMATIZZATE**

<span id="page-3-2"></span>In questo capitolo vengono descritte nel dettaglio tutte le funzionalità offerte dall'applicazione.

#### **3.1 ACCESSO**

L'accesso avviene dal Sito INPS, Portale Riscatti e Ricongiunzioni.

È necessario effettuare la fase di autenticazione tramite SPID oppure CNS.

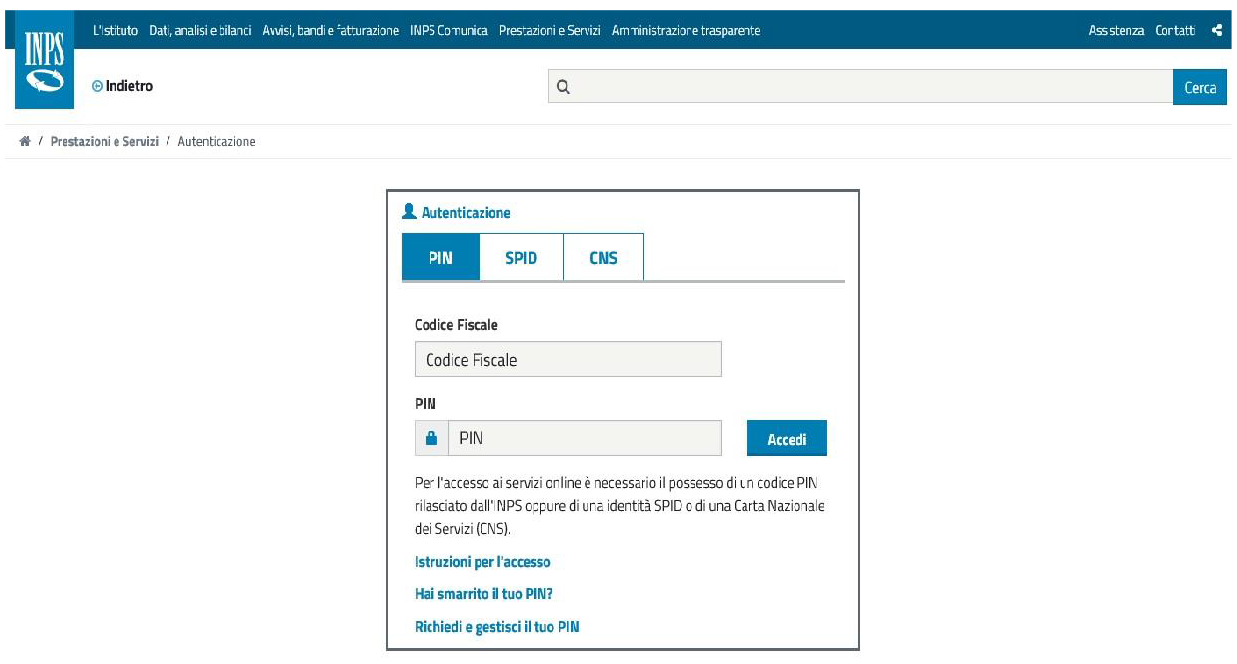

*Figura 1 – form di login*

Per autenticarsi con SPID scegliere SPID nella maschera di login e poi selezionare il Gestore di identità digitale dalla casella a discesa "Entra con SPID" (ad esempio: "Poste").

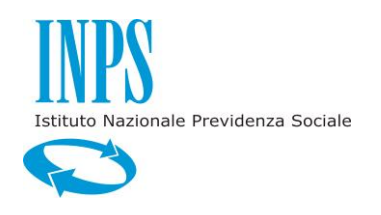

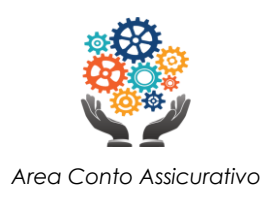

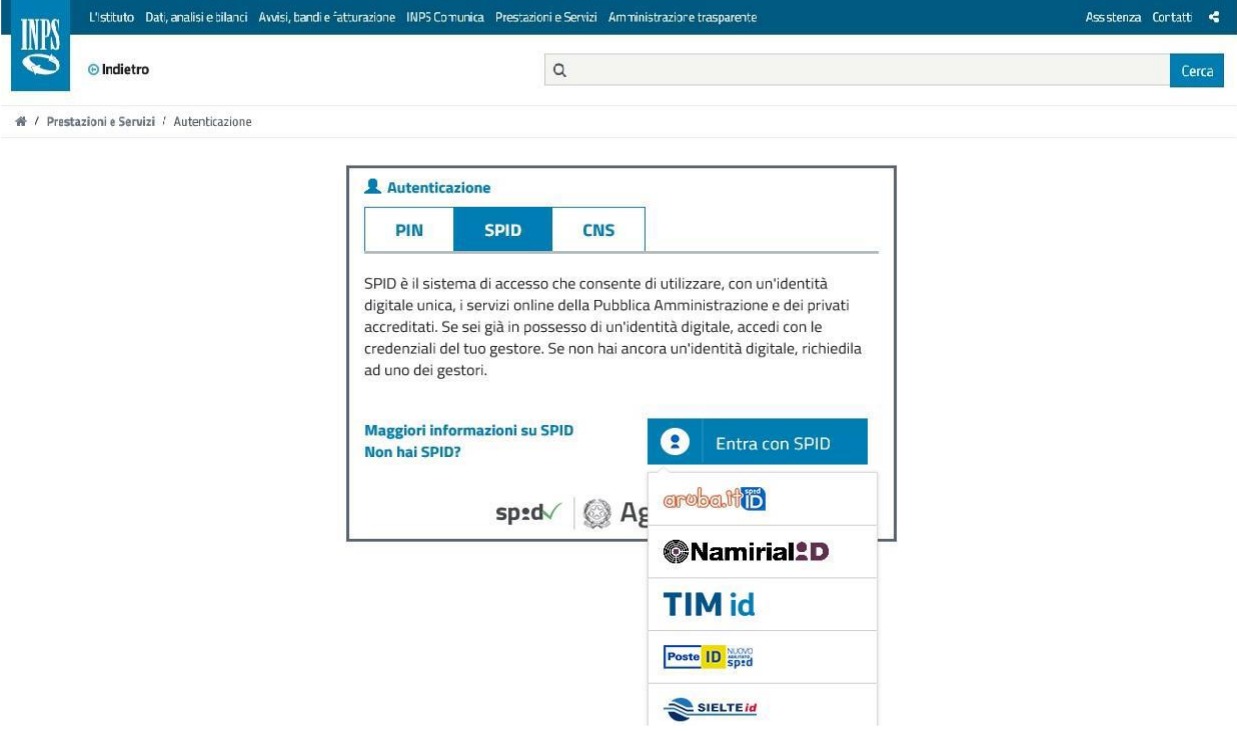

*Figura 2: form di login (autenticazione SPID)*

SPID (Sistema pubblico di identità digitale) è il sistema unico di login per l'accesso ai servizi online della pubblica amministrazione italiana e dei privati aderenti.

Cittadini e imprese possono accedere ai servizi con un'identità digitale unica – l'identità SPID – che ne permette l'accesso da qualsiasi dispositivo di fruizione (desktop, tablet, smartphone).

L'identità SPID si ottiene facendone richiesta ad uno degli identity provider (Gestore di identità digitale) accreditati. Ciascun utente può scegliere liberamente il gestore di identità preferito fra quelli accreditati (e quindi autorizzati) dall'Agenzia per l'Italia digitale (AgID).

L'autenticazione con SPID si declina in tre livelli di sicurezza delle credenziali, a seconda della tipologia di servizio.

Nel sistema SPID si distinguono i ruoli di:

- Identity provider (gestore di identità digitale): fornisce le credenziali di accesso al sistema (identità digitali) e gestisce i processi di autenticazione degli utenti.
- Service provider (fornitore di servizi): mette a disposizione servizi digitali accessibili

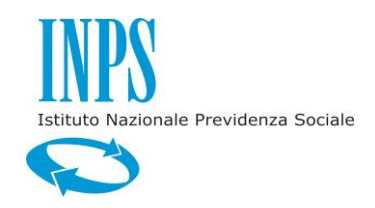

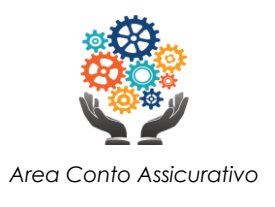

tramite il login con credenziali SPID.

• Attribute provider (gestore di attributi qualificati): fornisce attributi che qualificano gli utenti (stati, ruoli, titoli, cariche), finalizzati alla fruizione dei servizi.

AgID, d'intesa con il Garante per la privacy, ha definito le regole tecniche per l'adozione del sistema SPID.

AgID gestisce le procedure di accreditamento dei gestori di identità digitale e svolge inoltre attività di vigilanza sull'operato degli identity provider.

#### **Autenticazione CNS**

Per accedre con la CNS va opportunamente inserita nell'apposito lettore collegato al proprio PC, direttamente da casa o dall'ufficio oppure presso gli sportelli polifunzionali dislocati sul territorio e viene attivata attraverso la digitazione del codice numerico personale.

La Carta Nazionale dei Servizi (CNS) è una smart card per accedere ai servizi online della Pubblica Amministrazione su tutto il territorio nazionale. È lo strumento fondamentale per rendere immediatamente fruibili i servizi già in rete e per accelerarne la diffusione. La CNS è una straordinaria innovazione per una nuova e più efficace interazione tra cittadino e Pubblica Amministrazione.

#### <span id="page-5-0"></span>**3.2 HOME PAGE**

Una volta effettuata l'autenticazione l'utente viene direzionato nella Home Page dell'applicazione (Fig. 3).

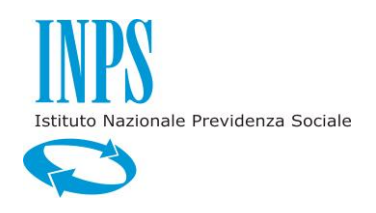

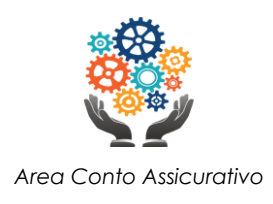

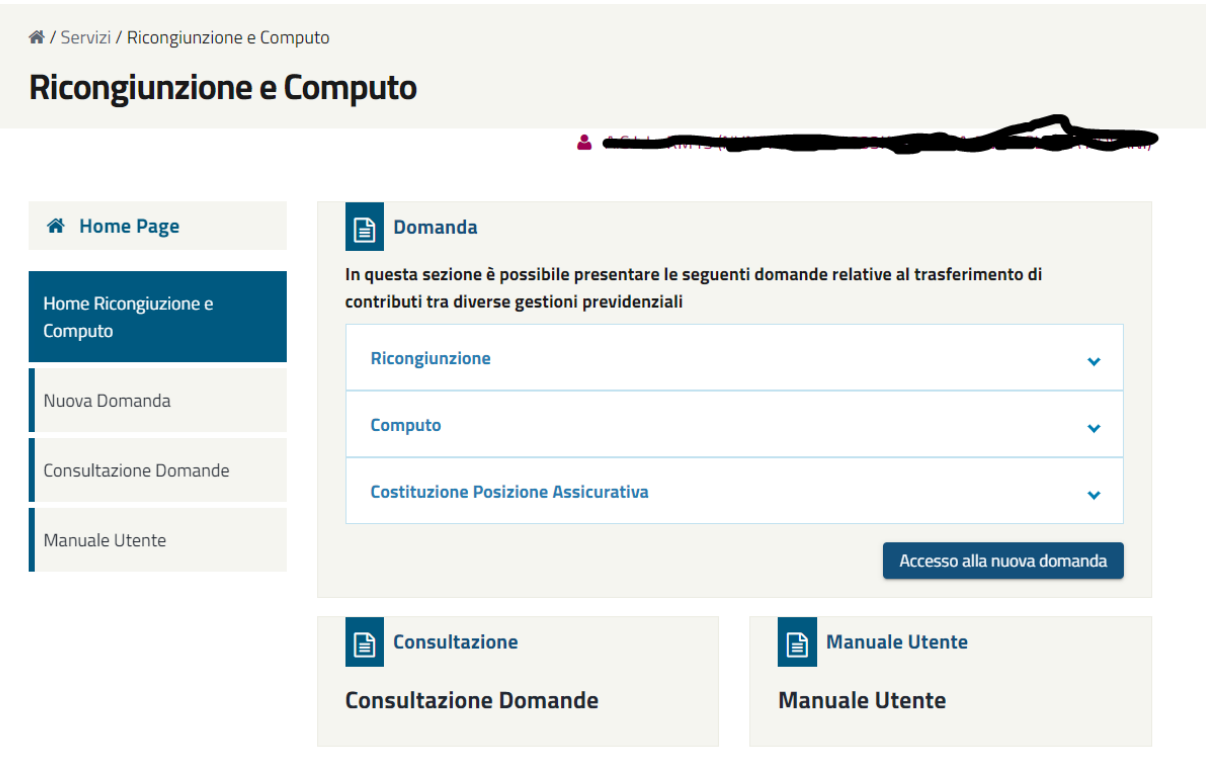

*Figura 3: Home page*

La pagina presenta un menu laterale con le seguenti funzionalità:

- 1. Nuova Domanda
- 2. Consultazione Domande
- 3. Manuale Utente

#### <span id="page-6-0"></span>**3.3 NUOVA DOMANDA**

Accedendo a **Nuova Domanda** è possibile presentare una nuova domanda di Ricongiunzione completamente guidata dal sistema, in base alla posizione contributiva del richiedente presente nelle banche dati INPS al momento della compilazione.

Gli utenti fruitori del servizio possono essere di tre tipologie:

- 1. Cittadino;
- 2. Superstite di un cittadino deceduto;
- 3. Patronato.

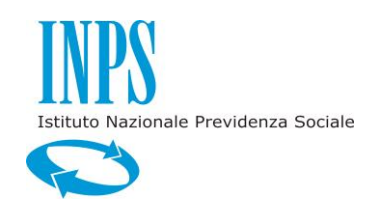

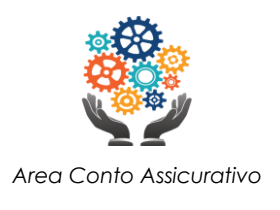

<span id="page-7-0"></span>Di seguito vengono descritte le modalità di compilazione per le tre tipologie.

#### **3.3.1 UTENTE CITTADINO**

Dopo aver cliccato sulla funzionalità Nuova Domanda si aprirà la pagina con i **Dati Anagrafici** dell'utente (Fig. 4). Selezionare, nel menu a tendina, la voce *Titolare*.

La domanda è composta da differenti passaggi sequenziali (*step*).

Un indicatore, posizionato all'estremità superiore della pagina, mostra tutti gli step previsti e lo step corrente del percorso di compilazione evidenziato.

In questo step (Dati Anagrafici) non è prevista alcuna azione da parte dell'utente, il quale deve solo verificare la correttezza dei dati.

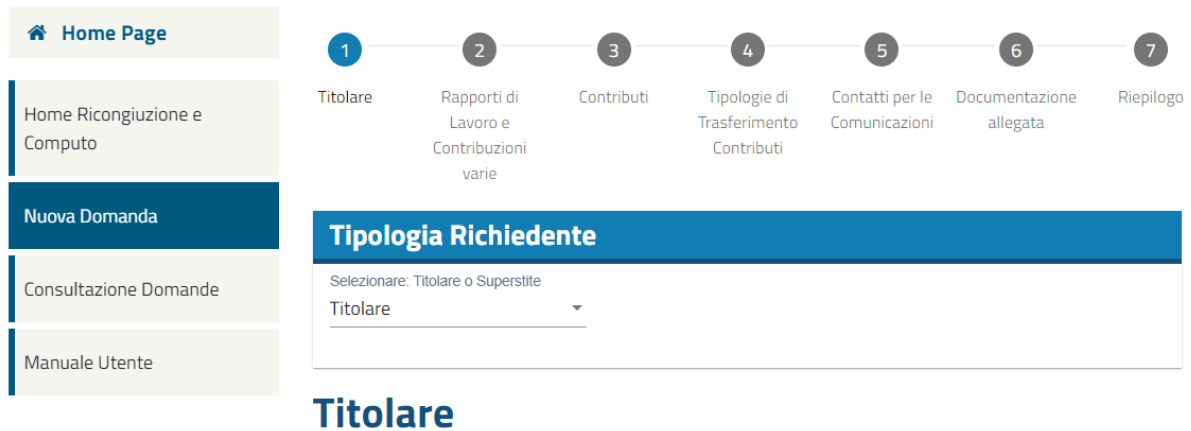

#### Dati anagrafici Codice fiscale **Nome Cognome** Sesso **Provincia** Data di nascita **Nazione** Comune **ITALIA CT** PATERNO' o Indietro Avanti <sup>O</sup>

*Figura 4: Dati Anagrafici - Titolare*

Cliccando sul pulsante **Avanti**, posizionato in basso a destra, si accede al secondo step: **Rapporti di Lavoro** (Fig. 5).

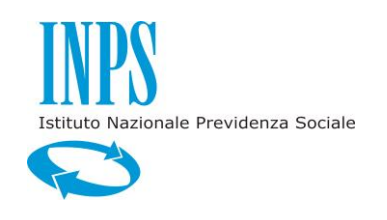

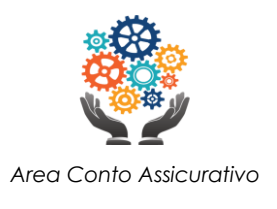

La pagina mostra in forma tabellare l'elenco delle provenienze dei contributi di lavoro susseguitisi nella vita lavorativa dell'utente. Per ogni riga della tabella (periodo lavorativo) sono dettagliati:

- La provenienza dei contributi (es. il datore di lavoro);
- le date di inizio e fine di periodo lavorativo;
- il tipo di rapporto (es. lavoro dipendente, contratto a tempo indeterminato);

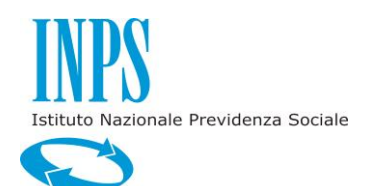

**Nuova Domanda** 

Manuale Utente

Consultazione Domande

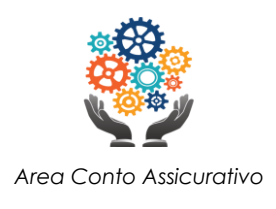

#### **#** Home Page ✅ 0  $\begin{array}{c} \hline \Xi \end{array}$  $\overline{\mathbf{A}}$ - 5 G  $\mathbf{z}$ Rapporti di Contributi Tipologie di Contatti per le Documentazione Titolare Riepilogo Home Ricongiuzione e Lavoro e Trasferimento Comunicazioni allegata Computo Contribuzioni Contributi

## Rapporti di lavoro e Contribuzioni varie

#### Elenco rapporti di lavoro e Contribuzioni varie

uario

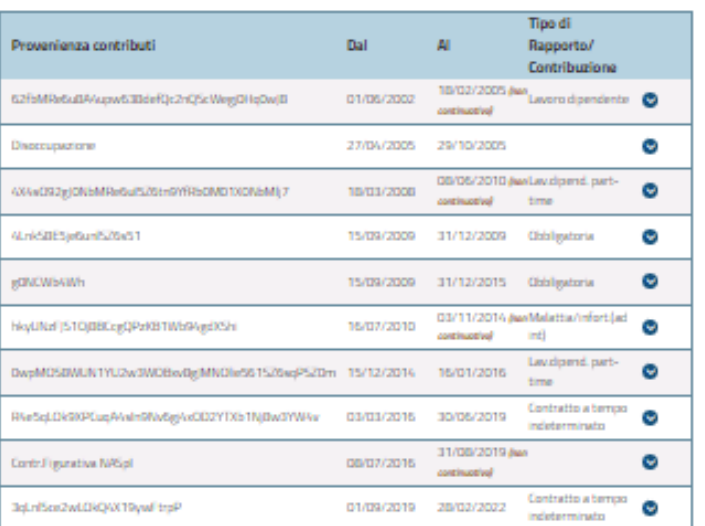

#### A ATTENZIONE

I rapporti di lavoro eleneati sono stati determinati in base all'estratto conto aggiornato alla data 14/06/2022 sulla base delle informazioni presenti negli archivi dell'Istituto.

○ Se l'estratto conto visualizzato non è completo e corretto

(a meno della contribuzione degli ultimi mesi che per normali tempi tecnici non è stata ancora elaborata) seleziona questo check (Attenzione: questa indicazione potrà influire sulla lista delle possibili ricongiunzioni tra cui seegliere, si potrà comunque procedere con la Seelta Manuale Richiesta Trasferimenti Contributi o Servizi)

#### ○ Se l'estratto conto visualizzato è completo e corretto

(a meno della contribuzione degli ultimi mesi che per normali tempi tecnici non è stata ancora elaborata) seleziona questo check

È possibile effettuare una richiesta di variazione attraverso i servizi on-line accessibili attraverso i seguenti link :

Servizio RVPA (Richiesta Variazione Posizione Assicurativa) - Gestione Pubblica(\*) (\*) Per gli iscritti in gestione pubblica con periodi ante 1993, non vengono evidenziati i dati relativi alle retribuzioni per tali periodi. La loro maneanza o la loro effettiva consistenza non deve essere segnalata in richiesta di variazione

· Servizio FASE (Fascicolo elettronico delle segnalazioni) - Gestione Privata

#### *Figura 5: Rapporti di lavoro*

@ Indiatro

Avanti e

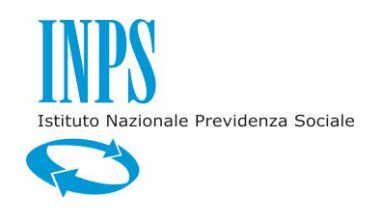

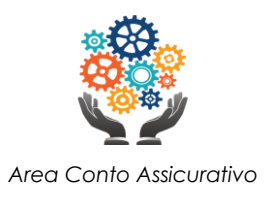

Cliccando sul singolo rapporto di lavoro è possibile espanderne il dettaglio (Fig. 6), così come risulta nell'**estratto conto assicurativo** dell'utente. In particolare, per ogni periodo lavorativo presso lo stesso datore di lavoro, vengono visualizzate le seguenti informazioni:

- l'intervallo temporale (Dal/Al);
- il tipo di rapporto/Contribuzione;
- il *Diritto*;
- la *Misura*;
- l'unità di misura dei contributi;
- il tipo di Gestione;
- la Retribuzione;

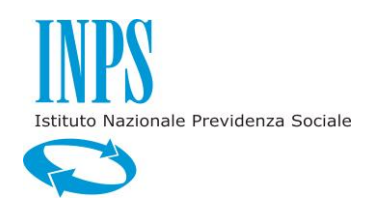

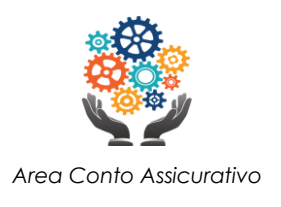

## Rapporti di lavoro e Contribuzioni varie

## Elenco rapporti di lavoro e Contribuzioni varie

| Provenienza contributi            |            |                                                        |               | Dal          | AI                                                   | <b>Tipo di</b><br>Rapporto/<br>Contribuzione |                     |
|-----------------------------------|------------|--------------------------------------------------------|---------------|--------------|------------------------------------------------------|----------------------------------------------|---------------------|
|                                   |            | 62fbMRe6u8A4upw638defQc2nQScWegj0Hq0wJ8                |               | 01/06/2002   | 18/02/2005 (non<br>continuativol                     | Lavoro dipendente                            | $\sim$              |
| Dal                               | <b>AI</b>  | Tipo di Rapporto/<br>Contribuzione                     | Diritto $(i)$ | Misura $(i)$ | Unità di Misura                                      | <b>Gestione</b>                              | <b>Retribuzione</b> |
| 01/06/2002                        | 31/12/2002 | Lavoro<br>dipendente                                   | 30            | 30           | Settimane                                            | FPLD(i)                                      | 6.977,00€           |
| 01/01/2003                        | 31/12/2003 | Lavoro<br>dipendente                                   | 48            | 48           | Settimane                                            | FPLD(i)                                      | 12.014,00€          |
| 01/01/2005                        | 18/02/2005 | Lavoro<br>dipendente                                   | 7             | 7            | Settimane                                            | FPLD(i)                                      | 1.500,00€           |
| Disoccupazione                    |            |                                                        |               | 27/04/2005   | 29/10/2005                                           |                                              | $\checkmark$        |
|                                   |            | 4X4sO92gJ0NbMRe6uI5Z6tn9YfRb0M01X0NbMIj7               |               | 18/03/2008   | 08/06/2010 (non Lav.dipend. part-<br>continuativo)   | time                                         | $\checkmark$        |
| 4LnkS8E5je6unlSZ6s51              |            |                                                        |               | 15/09/2009   | 31/12/2009                                           | Obbligatoria                                 | $\checkmark$        |
| g0NCWb4Wh                         |            |                                                        |               | 15/09/2009   | 31/12/2015                                           | Obbligatoria                                 | $\sim$              |
| hkyUNzFJS10j8BCcgQPzKB1Wb94gdXShi |            |                                                        |               | 16/07/2010   | 03/11/2014 (non Malattia/infort.(ad<br>continuativol | int)                                         | $\sim$              |
|                                   |            | 0wpMOS8WUN1YU2w3WOBxv8gJMNOlie561SZ6sqPSZ0m 15/12/2014 |               |              | 16/01/2016                                           | Lav.dipend. part-<br>time                    | $\bullet$           |
|                                   |            | R4e5qLOk9XPCuqA4sIn9Nv6gj4xOD2YTXb1Nj8w3YW4v           |               | 03/03/2016   | 30/06/2019                                           | Contratto a tempo<br>indeterminato           | $\checkmark$        |
| Contr.Figurativa NASpl            |            |                                                        |               | 08/07/2016   | 31/08/2019 (non<br>continuativol                     |                                              |                     |
| 3qLnlSce2wLOkQ4X19ywFtrpP         |            |                                                        |               | 01/09/2019   | 28/02/2022                                           | Contratto a tempo<br>indeterminato           |                     |

*Figura 6: Rapporti di lavoro - dettaglio* 

Per poter proseguire con la compilazione della domanda è necessario selezionare una delle due opzioni presenti nella sezione di "Attenzione". In particolare, l'utente deve esprimersi sui dati presenti nella tabella dei Rapporti di lavoro dichiarando se sono o non sono corretti.

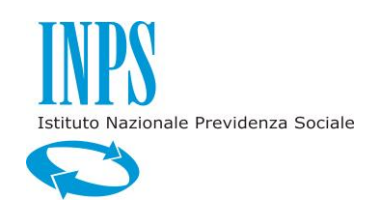

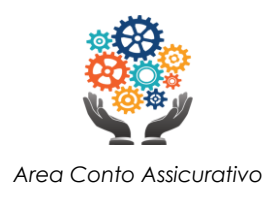

Nel caso in cui fosse necessario segnalare periodi mancanti o variazioni nei periodi presenti è possibile segnalarlo tramite i link previsti nella pagina **Servizio RVPA** (per la Gestione Pubblica) e **Servizio FASE** (per la Gestione Privata) (Fig. 5). Cliccando sui link indicati, l'utente viene ridirezionato verso i servizi preposti per tali segnalazioni.

È presente un box di selezione che informa il sistema se vi siano in corso richieste di variazione o se i dati presentati non risultano corretti. Questa selezione permette al sistema di presentare opzioni ulteriori adattandole alla situazione attuale dell'utente.

È possibile proseguire la compilazione della domanda cliccando sul pulsante **Avanti**. Si arriva quindi allo step dei **Contributi** dell'utente (Fig. 7) suddivisi in base al Fondo o Cassa pensionistica in cui i datori di lavoro li hanno versati. Le informazioni riportate sono similari a quelle dello step precedente (Rapporti di lavoro) ma viste da un'ottica leggermente diversa.

|                                         |                   |                                                                                                 | $\overline{3}$ |                                             | 5                                | -6                            |           |
|-----------------------------------------|-------------------|-------------------------------------------------------------------------------------------------|----------------|---------------------------------------------|----------------------------------|-------------------------------|-----------|
| Home Ricongiuzione e<br>Computo         | <b>Titolare</b>   | Rapporti di<br>Lavoro e<br>Contribuzioni<br>varie                                               | Contributi     | Tipologie di<br>Trasferimento<br>Contributi | Contatti per le<br>Comunicazioni | Documentazione<br>allegata    | Riepilogo |
| Nuova Domanda                           | <b>Contributi</b> |                                                                                                 |                |                                             |                                  |                               |           |
|                                         |                   |                                                                                                 |                |                                             |                                  |                               |           |
|                                         |                   |                                                                                                 |                |                                             |                                  |                               |           |
|                                         |                   | <b>Elenco Contributi</b>                                                                        |                |                                             |                                  |                               |           |
|                                         |                   | i dati contributivi mostrati sono aggiornati alla data del 14/06/2022                           |                |                                             |                                  |                               |           |
|                                         | <b>Gestione</b>   |                                                                                                 |                |                                             | Primo contributo                 | Ultimo contributo             |           |
|                                         |                   | FPLD - Fondo Pensioni Lavoratori Dipendenti                                                     |                | 01/06/2002                                  |                                  | 31/08/2019 (non continuativo) | $\bullet$ |
| Consultazione Domande<br>Manuale Utente |                   | Gestione separata - Gestione separata per lavoratori<br>parasubordinati e liberi professionisti |                | 15/09/2009                                  |                                  | 31/12/2015                    | $\bullet$ |

*Figura 7: Contributi*

I Contributi sono mostrati in una tabella contenente le seguenti informazioni:

- Gestione: è la Cassa o Fondo pensionistico in cui il datore di lavoro ha versato;
- Primo contributo: data iniziale di contribuzione nel Fondo/Cassa;

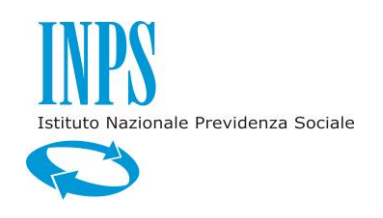

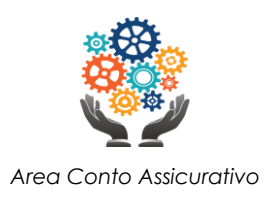

• Ultimo contributo: data finale di contribuzione nel Fondo/Cassa;

Si osservi che l'utente potrebbe aver lavorato in periodi diversi e non consecutivi per lo stesso datore di lavoro. In tal caso l'informazione viene riportata nella colonna **Ultimo contributo** (vedi Fig. 7 "*(non continuativo)*").

È possibile visualizzare l'iscrizione ad ogni Fondo/Cassa con un dettaglio maggiore (Fig. 9), cliccando sul pulsante posto alla fine di ogni riga e mostrato in Fig. 8.

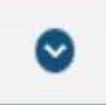

*Figura 8: accordion di dettaglio*

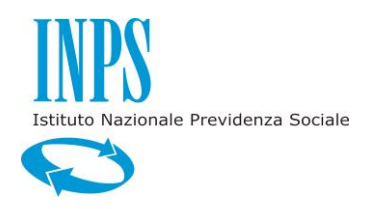

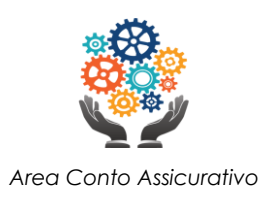

## **Elenco Contributi**

i dati contributivi mostrati sono aggiornati alla data del 14/06/2022

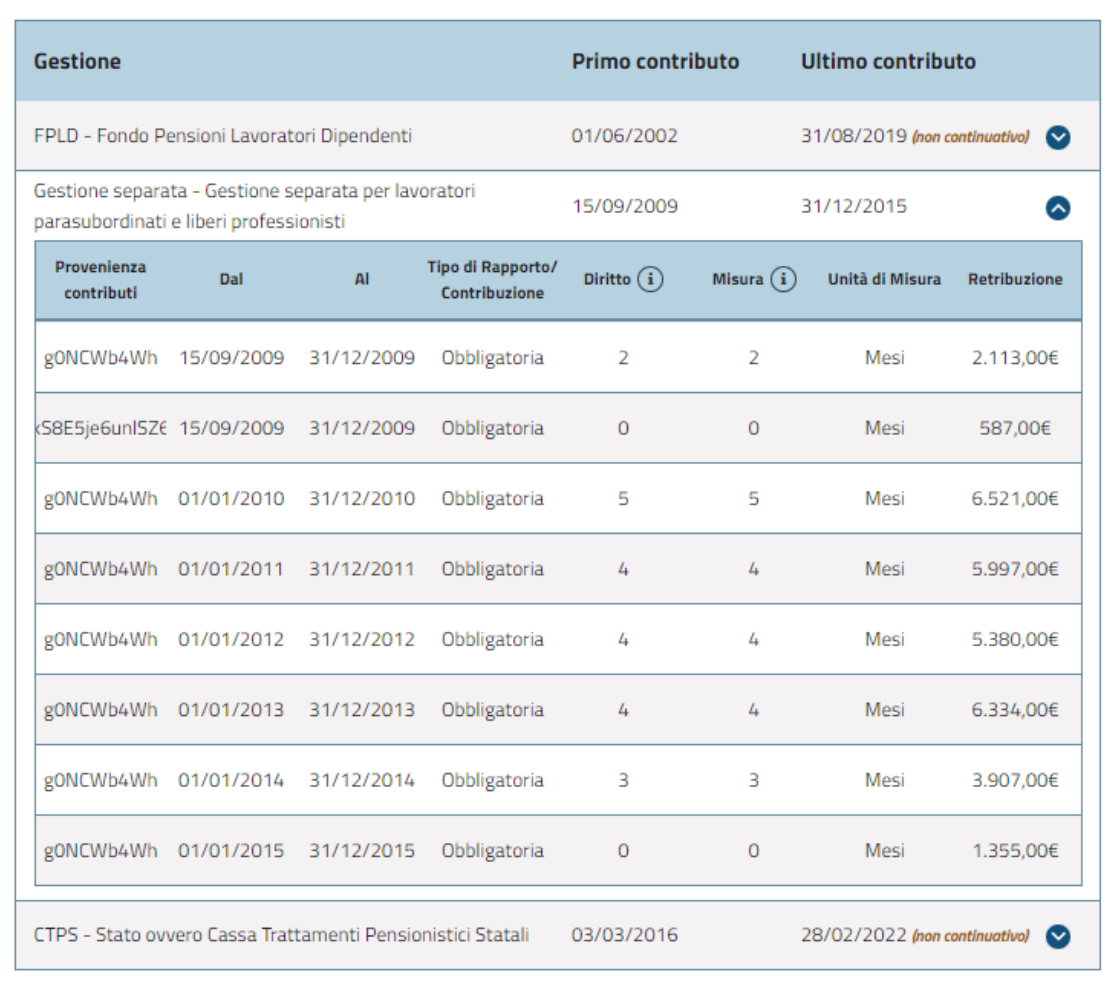

#### *Figura 9: Contributi - dettaglio*

Nel dettaglio sono visualizzate le seguenti informazioni:

- Provenienza contributi;
- Dal: data inizio del rapporto;
- Al: data fine del rapporto;

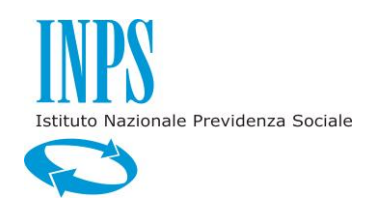

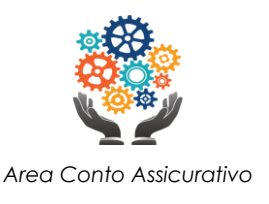

- Tipo di Rapporto/Contribuzione: es. Lavoro dipendente, Contratto a tempo determinato, ecc;
- *Diritto*;
- *Misura*;
- l'unita di misura di *Diritto* e *Misura*;
- Retribuzione.

Cliccando sul pulsante **Avanti**, si procede allo step 4: **Tipologie di Trasferimento Contributi** (Fig. 10). In questo step della Domanda, vengono proposte tutte le potenziali ricongiunzioni che l'utente potrebbe richiedere in base alla propria situazione assicurativa (iscrizione a Casse/Fondi).

In particolare, nella pagina sono mostrate delle *schede* ad ognuna delle quali corrisponde una possibile ricongiunzione, identificata da quattro attributi principali:

- 1. **Gestione di partenza**: rappresenta la Cassa/Fondo i cui contributi si desidera far confluire in altra Cassa/Fondo;
- 2. **Gestione destinataria**: rappresenta la Cassa/Fondo in cui si desidera far confluire i contributi appartenenti alla Cassa/Fondo della Gestione di Partenza;
- 3. **Normativa di riferimento**: è la legge che regolamenta la ricongiunzione proposta;
- 4. Indicazione se la ricongiunzione è **Soggetta/Non soggetta ad onere.**

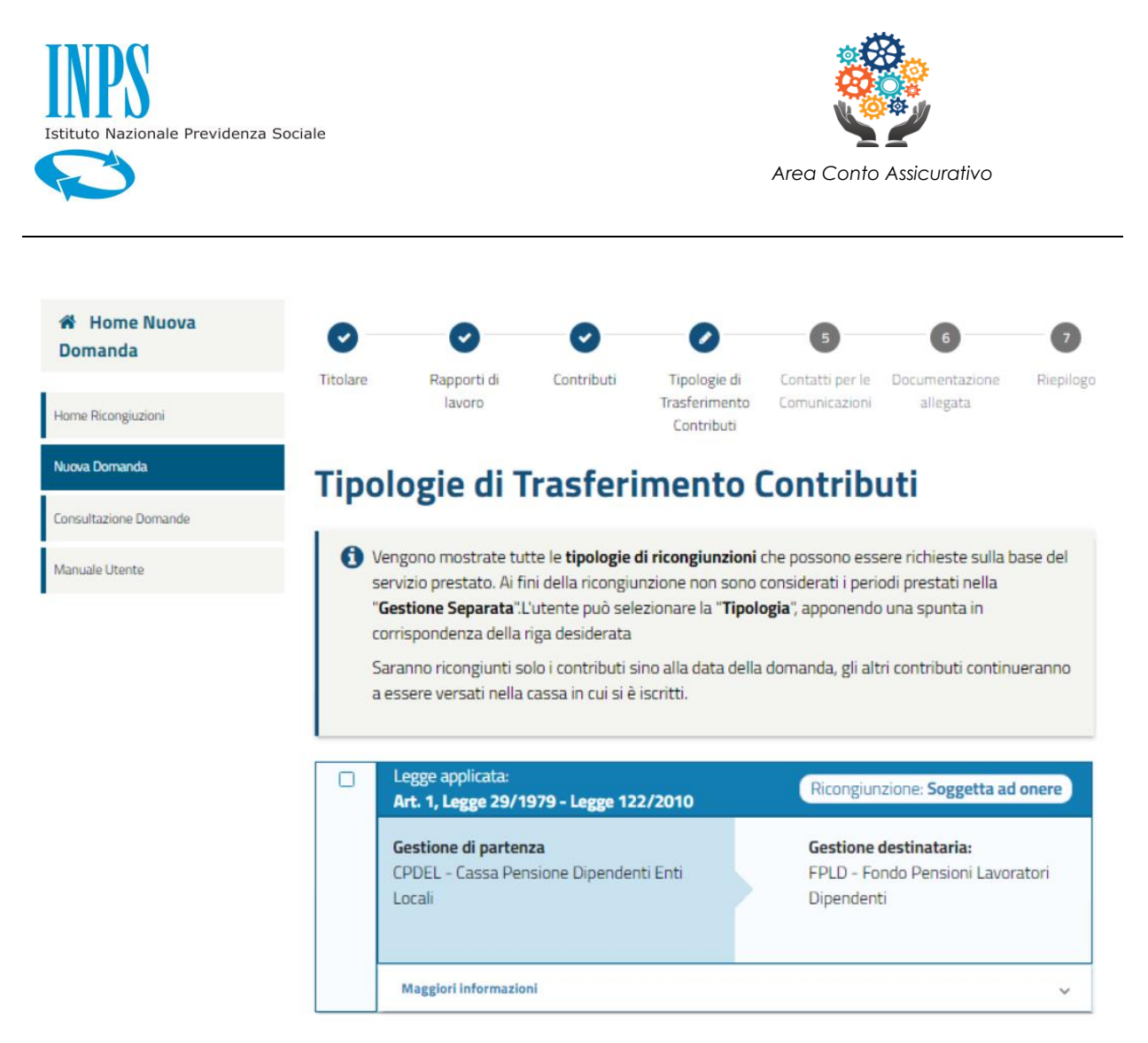

*Figura 10: Tipologie di ricongiunzioni*

L'utente può ora selezionare, utilizzando l'apposito segno di spunta, la/le ricongiunzione/i che desidera. Poiché alcune ricongiunzioni sono **mutuamente esclusive**, il sistema disabiliterà in modo automatico le possibili scelte in conflitto tra loro (es. Fig. 11 e Fig. 12).

In Fig. 11, selezionando la prima scheda, il sistema disabilita in automatico la seconda scheda, rappresentando esse le possibili ricongiunzioni nei due *versi* opposti (CTPS → CPDEL).

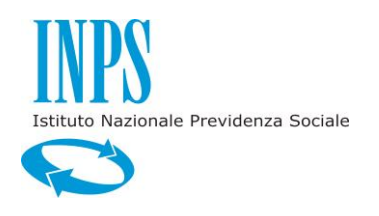

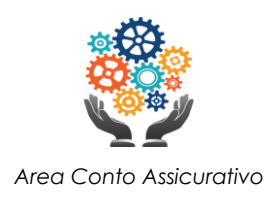

| Legge applicata:<br>DPR 1092/73 Art. 113 e 115                                                                      | Ricongiunzione: Non soggetta ad onere                                                    |
|----------------------------------------------------------------------------------------------------|------------------------------------------------------------------------------------------|
| Gestione di partenza<br>CPDEL - Cassa Pensione Dipendenti Enti Locali                                               | Gestione destinataria:<br>CTPS - Stato ovvero Cassa Trattamenti<br>Pensionistici Statali |
| Maggiori informazioni                                                                                               |                                                                                          |
| Legge applicata:<br>DPR 1092/73 Art. 113 e 115                                                                      | Ricongiunzione: Non soggetta ad onere                                                    |
| Gestione di partenza<br>CTPS - Stato ovvero Cassa Trattamenti<br>Pensionistici Statali                              | Gestione destinataria:<br>CPDEL - Cassa Pensione Dipendenti Enti<br>Locali               |
| Maggiori informazioni                                                                                               |                                                                                          |
| Legge applicata:<br>Art. 2, Legge 29/1979                                                                           | Ricongiunzione: Soggetta ad onere                                                        |
| Gestione di partenza<br>FPLD - Fondo Pensioni Lavoratori Dipendenti<br>COM - Fondo lavoratori autonomi commercianti | Gestione destinataria:<br>CTPS - Stato ovvero Cassa Trattamenti<br>Pensionistici Statali |
| Maggiori informazioni                                                                                               |                                                                                          |

*Figura 11: Tipologie di ricongiunzioni – possibile scelta 1*

In Fig. 12, selezionando la seconda scheda, il sistema disabilita in automatico la prima scheda, perché rappresenta il "verso" opposto, come nell'esempio precedente, ma anche la terza scheda, poiché in essa si ipotizza una ricongiunzione verso CTPS, che non è però compatibile con la ricongiunzione della seconda scheda CTPS → CPDEL.

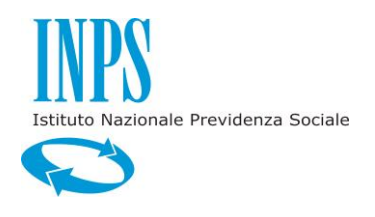

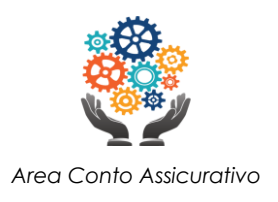

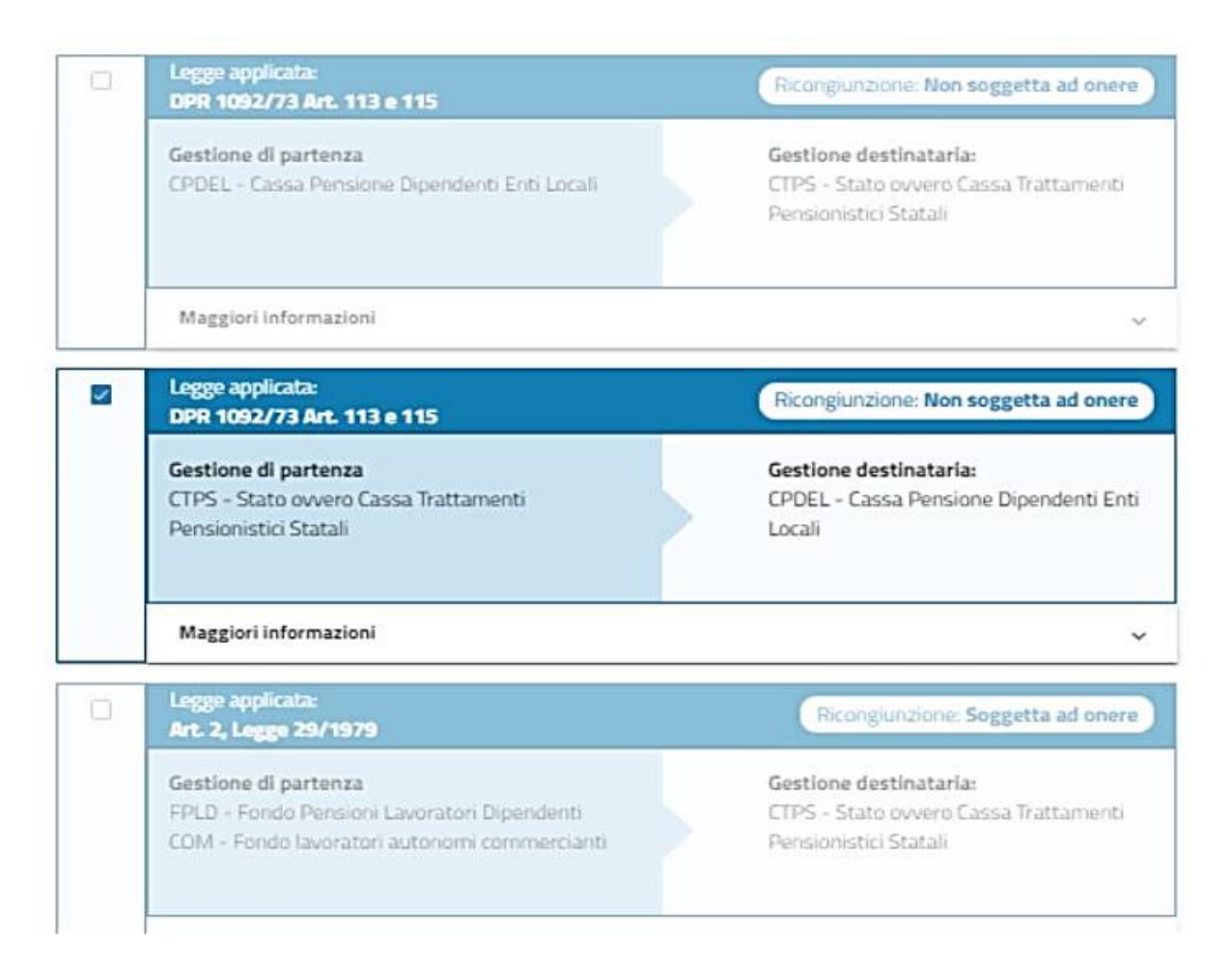

*Figura 12: Tipologie di ricongiunzioni – possibile scelta 2*

A partire dalle ricongiunzioni selezionate nel modo descritto precedentemente, il sistema comporrà la domanda che sarà inoltrata all'Istituto per le normali verifiche amministrative.

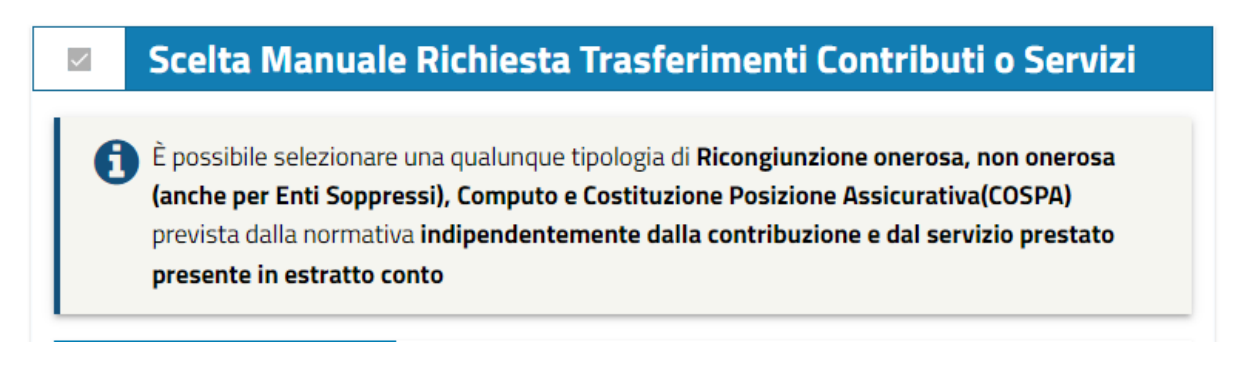

*Fig. 13 – Ricongiunzioni e Computo selezionabili manualmente*

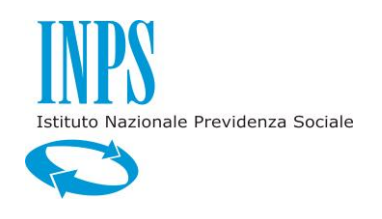

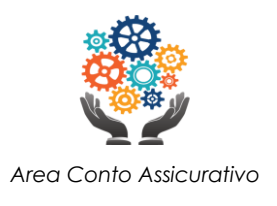

Nel caso in cui l'utente non trovasse tra le opzioni proposte quella desiderata o da lui prevista, è possibile effettuare una *costruzione* manuale della ricongiunzione desiderata, mettendo insieme le diverse leggi selezionabili.

Selezionando il segno di spunta mostrato in Fig. 13 (*Scelta Manuale Richiesta Trasferimenti Contributi o Servizi*) si aprirà nella pagina la tabella mostrata in Fig. 14 da cui sarà possibile selezionare l'area desiderata:

- 1. Lavoratore Dipendente Settore Pubblico;
- 2. Lavoratore Dipendente Settore Privato;
- 3. Lavoratore Autonomo;
- 4. Libero Professionista;

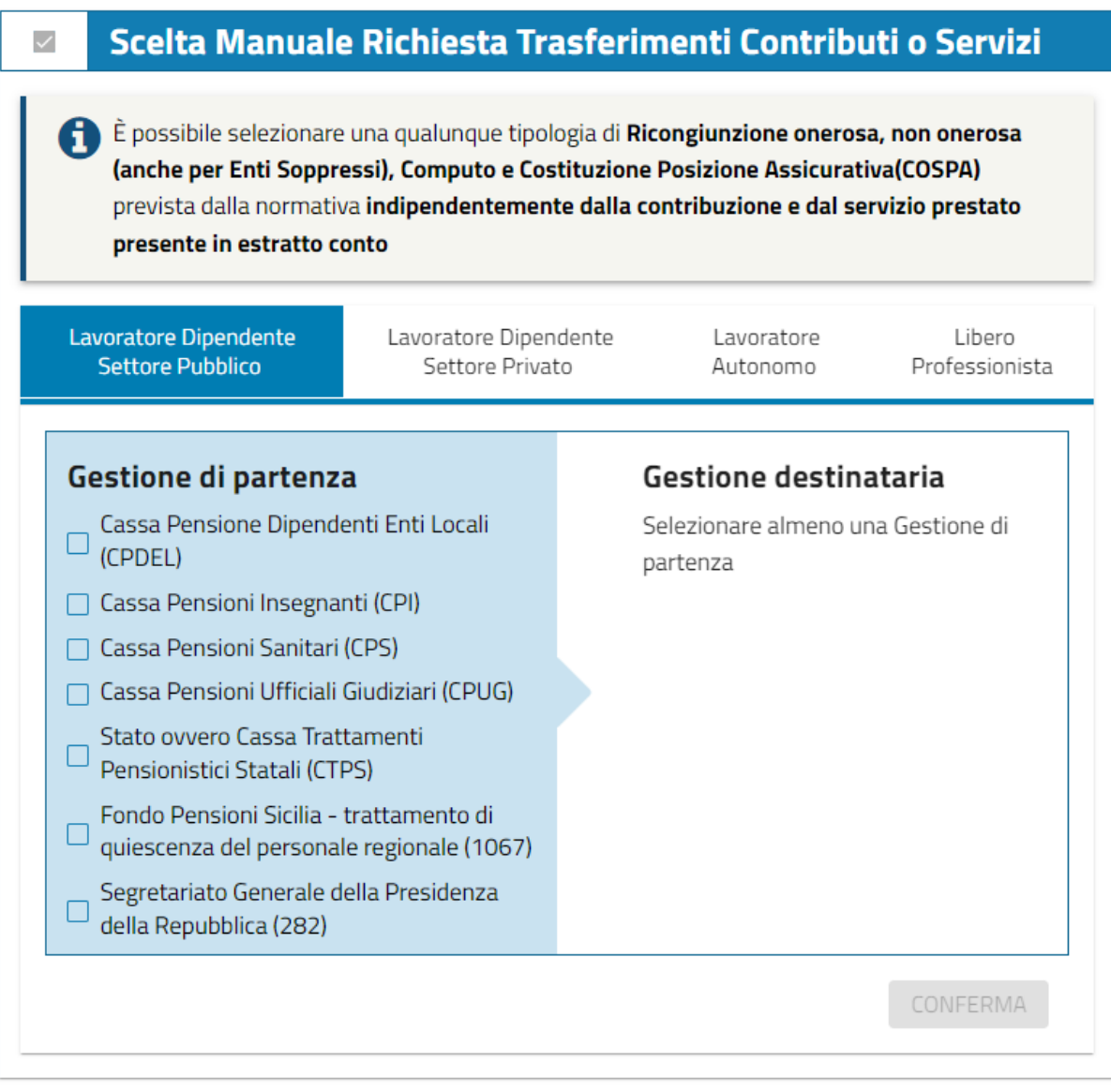

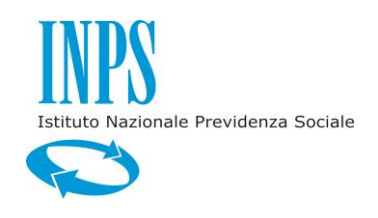

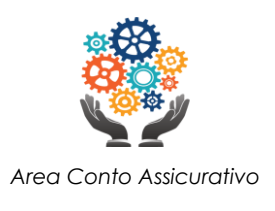

#### *Fig. 14 – Ricongiunzioni e Computo selezionabili manualmente*

Dopo aver scelto l'area d'interesse, è necessario scegliere la/le Gestione di partenza, cioè quella da cui si desidera ricongiungere i periodi contributivi, e la Gestione destinataria, cioè quella in cui si desidera ricongiungere i periodi contributivi (Fig. 15).

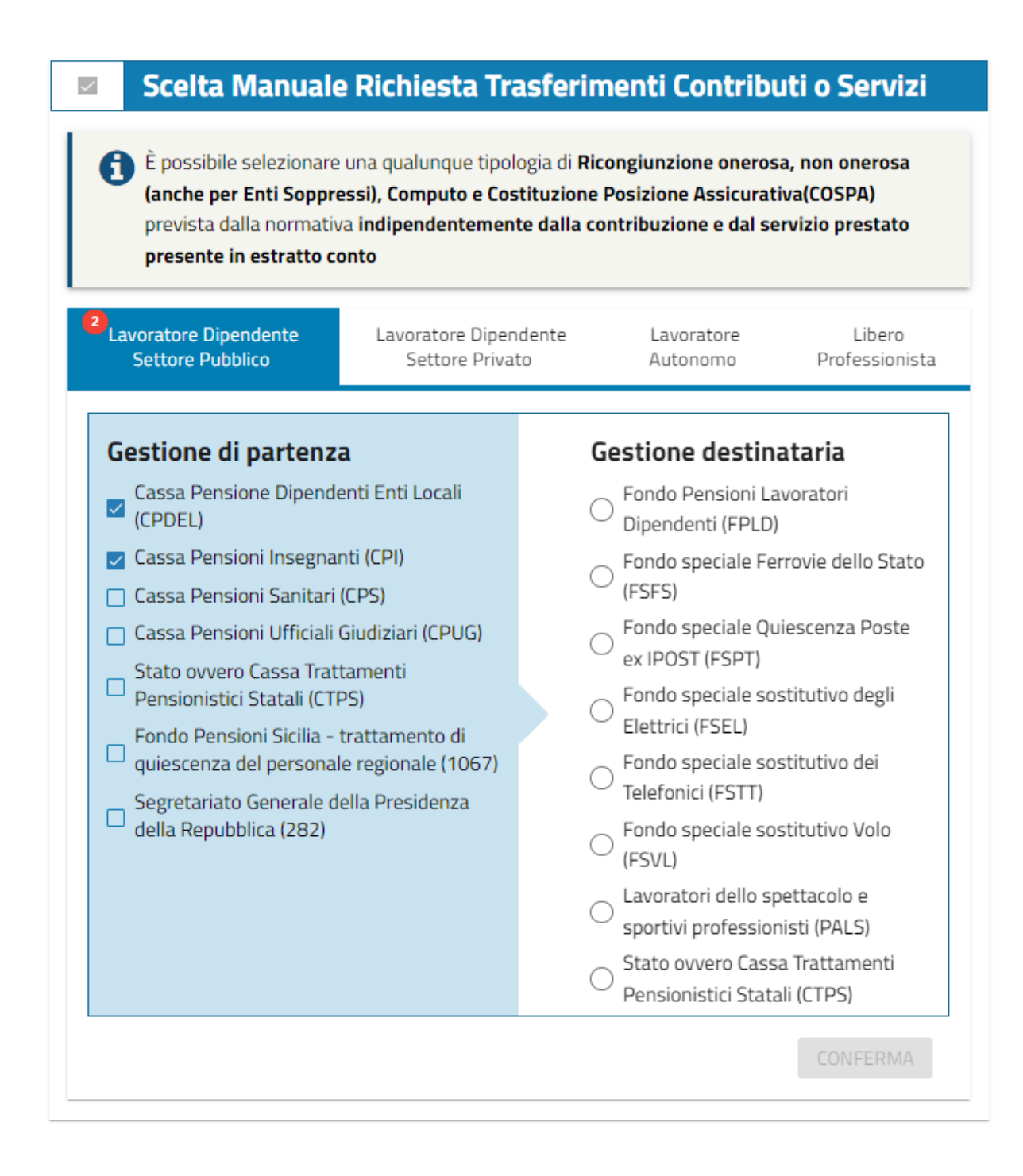

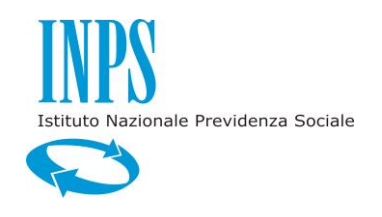

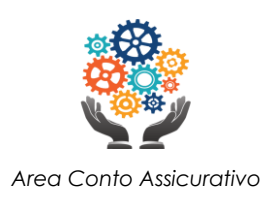

### *Fig. 15 – Ricongiunzioni e Computo selezionabili manualmente*

Successivamente sarà necessario scegliere, tra quelle proposte, la legge da applicare per la proposta di ricongiunzione *impostata* (Fig. 16, 17 e 18).

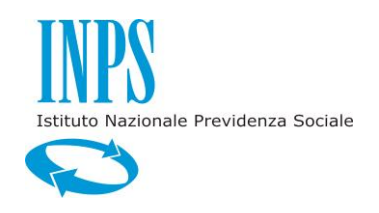

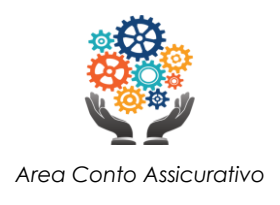

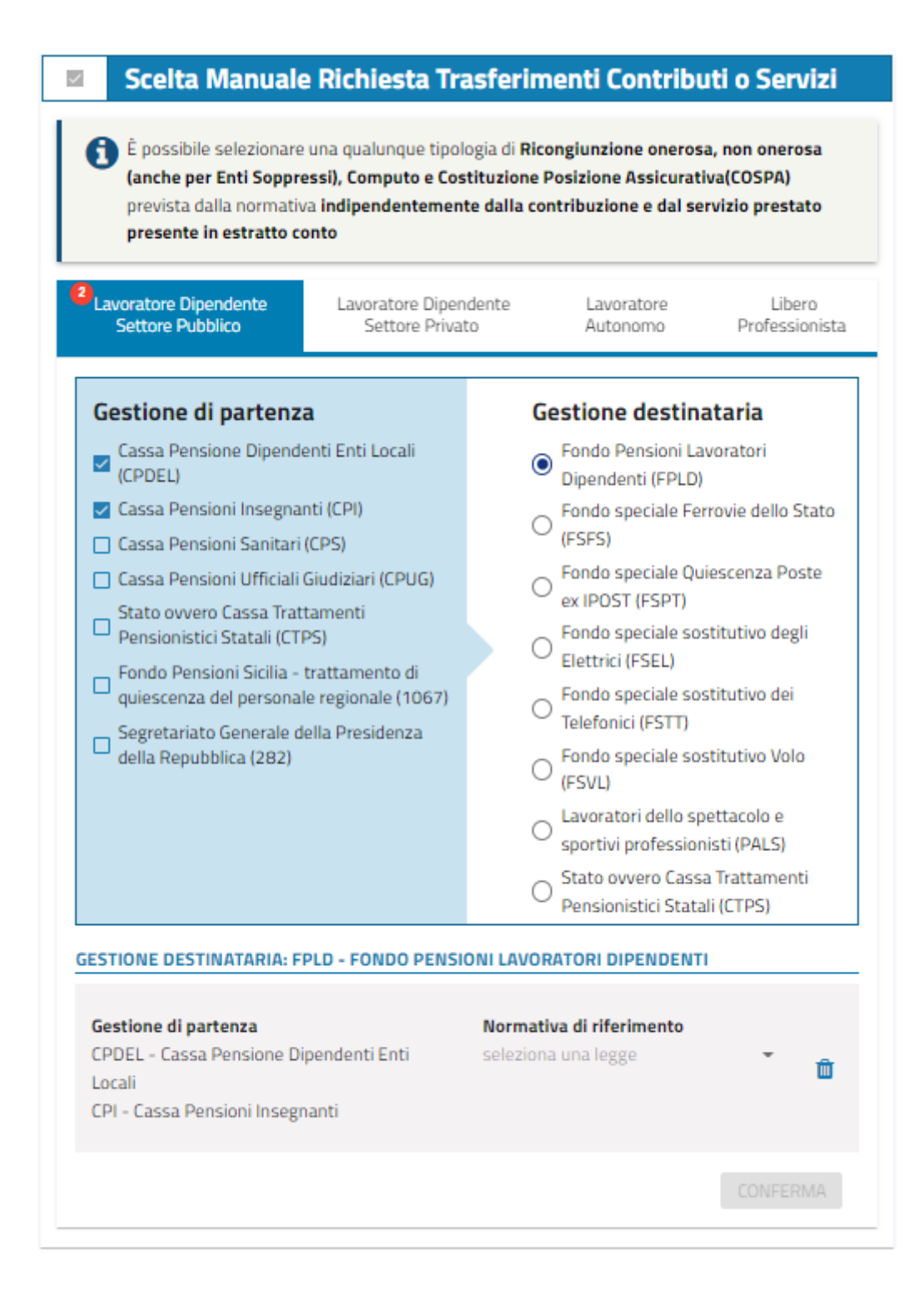

*Fig. 16 – Ricongiunzioni e Computo selezionabili manualmente*

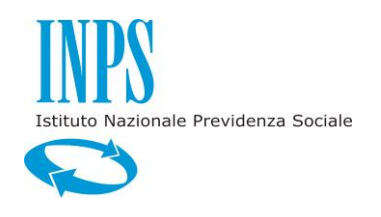

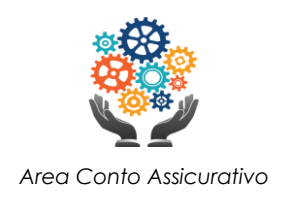

#### **GESTIONE DESTINATARIA: FPLD - FONDO PENSIONI LAVORATORI DIPENDENTI**

Gestione di partenza CPDEL - Cassa Pensione Dipendenti Enti Locali CPI - Cassa Pensioni Insegnanti

Normatius di riforimante Art. 1, Legge 29/1979 - Legge 122/... 血

Legge 322/58

CONFERMA

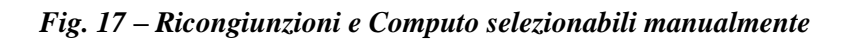

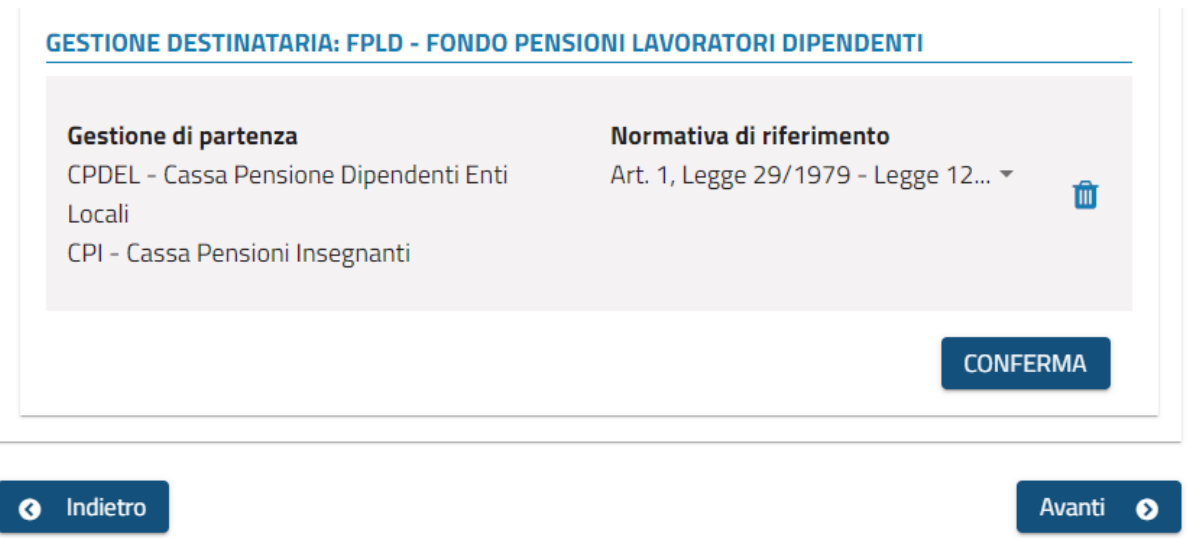

#### *Fig. 18 – Ricongiunzioni e Computo selezionabili manualmente*

Cliccando sul pulsante **Conferma** e poi sul pulsante **Avanti** si procede allo step 5: **Contatti per le Comunicazioni** (Fig. 19).

E' una pagina in cui sono riassunti i riferimenti dell'utente, in modo che possa essere contattato dall'Istituto.

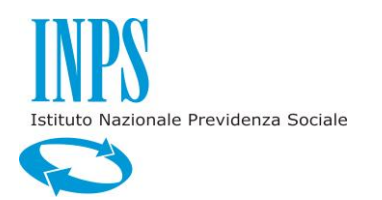

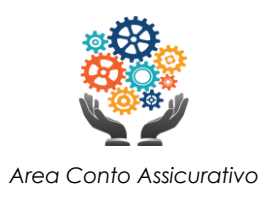

#### iuova Domanda Contatti per le Comunicazioni **Consultazione Domande** In questa sezione sono presenti tutte le informazioni utilizzate da INPS per comunicare con te nell'ambito della **Manuale Utente** gestione del ciclo vitale della richiesta. INPS invierà la posta personale, ordinaria e raccomandata A.R., al tuo indirizzo di residenza se non è stata fornita nessuna PEC tra i Contatti **Schede Informative** Residenza Indirizzo Numero Civico Comune Provincia VIA FONTANILE 29 COLOGNO MONZESE M Cap Stato **ITALIA** 20093  $\Box$  Domicilio per la corrente richiesta (Inserire solo se si vuole che la comunicazione venga inviata ad un indirizzo diverso da quello di residenza) **Contatti** La presenza di una PEC in questo campo ha come conseguenza che l'INPS invierà le comunicazioni inerenti alla presente domanda e tutta la posta personale, ordinaria e raccomandata A.R., a tale indirizzo e non più al tuo indirizzo di residenza. Qualora la PEC venga specificata successivamente alla presentazione della domanda, la PEC indicata diventerà l'unico canale di comunicazione utilizzato da INPS Indirizzo Email Indirizzo PEC Personale Cellulare **Telefono Fisso** Personale 07734565432

*Figura 19: Contatti per le Comunicazioni*

Nella sezione **Residenza** sono indicati i dati dell'indirizzo di residenza del titolare della domanda. Selezionando la voce **Domicilio per la corrente richiesta**, si può indicare un indirizzo alternativo per l'invio delle comunicazioni (Fig. 20).

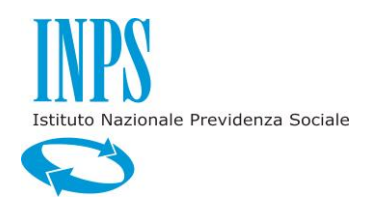

**I** 

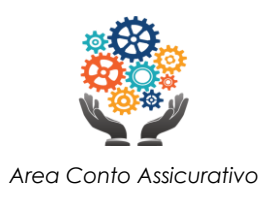

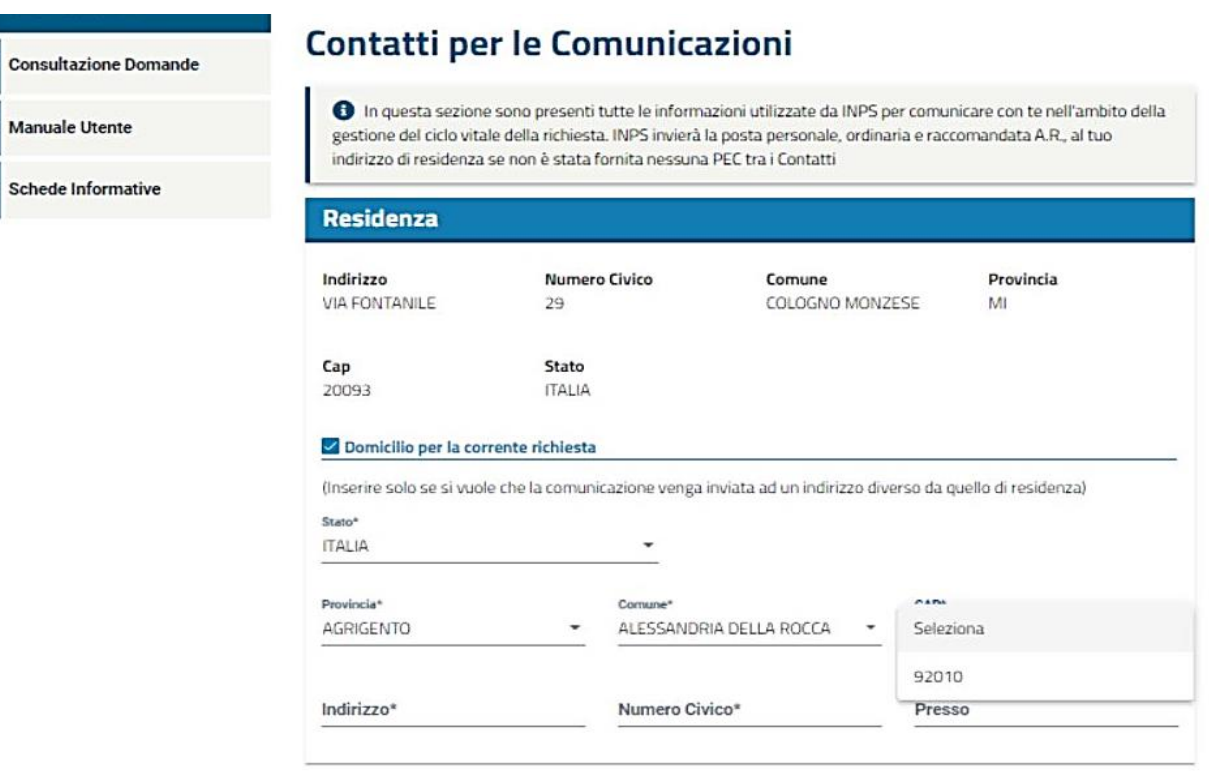

*Figura 20: Contatti per le Comunicazioni – Domicilio alternativo*

Nel caso di ricongiunzioni che vanno verso la gestione pubblica si può inserire la sede di servizio differente (Fig. 21).

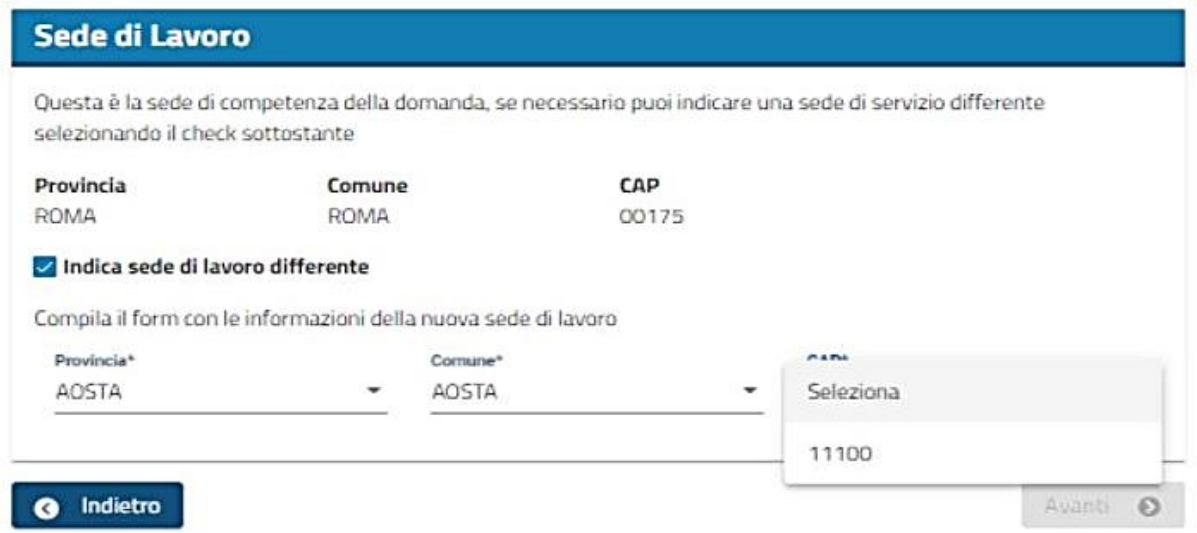

*Figura 21: Contatti per le Comunicazioni – Sede di lavoro*

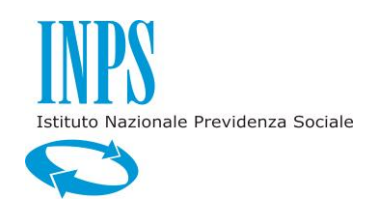

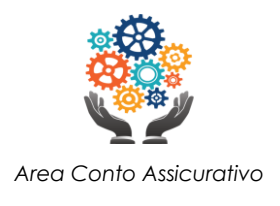

Cliccando sul pulsante **Avanti**, si procede allo step successivo (solo per alcune tipologie di ricongiunzione): **Documentazione allegata** (Fig. 22). In questo step, il sistema consente all'utilizzatore la possibilità di allegare uno o più documenti.

| <b>X</b> Home Page              |                  |                                                                         |            | $\checkmark$                                |                                  |                            |             |
|---------------------------------|------------------|-------------------------------------------------------------------------|------------|---------------------------------------------|----------------------------------|----------------------------|-------------|
| Home Ricongiuzione e<br>Computo | Titolare         | Rapporti di<br>Lavoro e<br>Contribuzioni<br>varie                       | Contributi | Tipologie di<br>Trasferimento<br>Contributi | Contatti per le<br>Comunicazioni | Documentazione<br>allegata | Riepilogo   |
| Nuova Domanda                   |                  | <b>Documentazione allegata</b>                                          |            |                                             |                                  |                            |             |
| Consultazione Domande           | A                | Attenzione! non è possibile caricare file di dimensioni superiori a 3MB |            |                                             |                                  |                            |             |
| Manuale Utente                  |                  |                                                                         |            |                                             |                                  |                            |             |
|                                 | <b>Documenti</b> |                                                                         |            |                                             |                                  |                            |             |
|                                 |                  | Scegli un documento da caricare                                         |            |                                             |                                  |                            |             |
|                                 |                  |                                                                         |            |                                             |                                  |                            | Carica      |
|                                 |                  | <b>DOCUMENTI INSERITI</b>                                               |            |                                             |                                  |                            |             |
|                                 |                  | Nessun documento caricato                                               |            |                                             |                                  |                            |             |
|                                 | Indietro<br>O    |                                                                         |            |                                             |                                  |                            | Avanti<br>0 |

*Figura 22: Documentazione allegata*

Cliccando sul pulsante **Avanti**, si procede allo step successivo: **Riepilogo** (Fig. 23, 24 e 25).

In questa pagina vengono mostrate tutte le informazioni concernenti la compilazione della domanda fino a questo momento compilata.

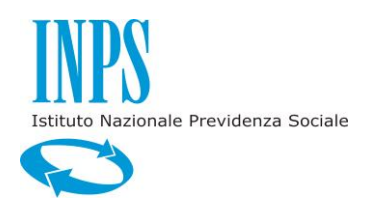

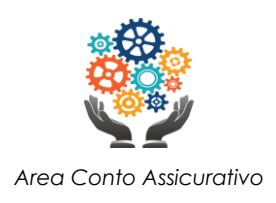

## Riepilogo

**Manuale Utente** 

**Consultazione Domande** 

Nuova Domanda

Schede Informative

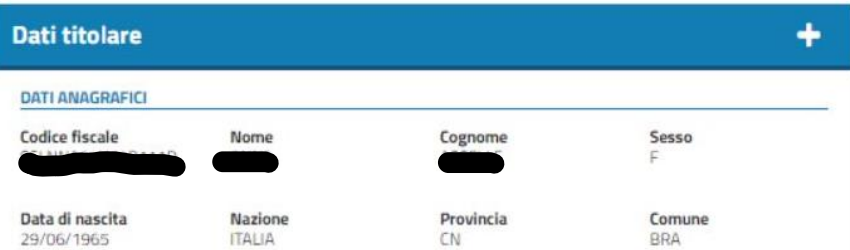

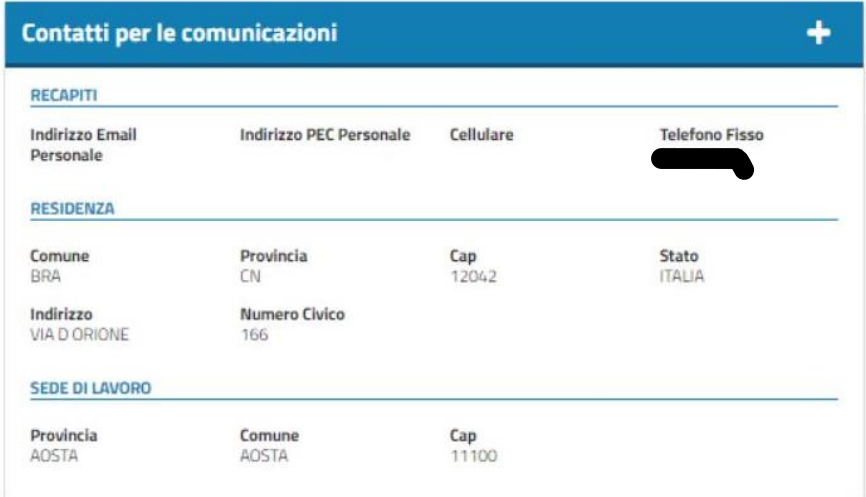

*Figura 23: Riepilogo*

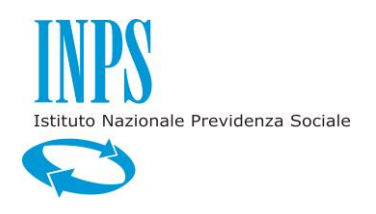

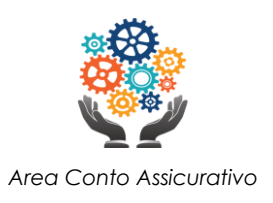

٠

۰

### **Contributi**

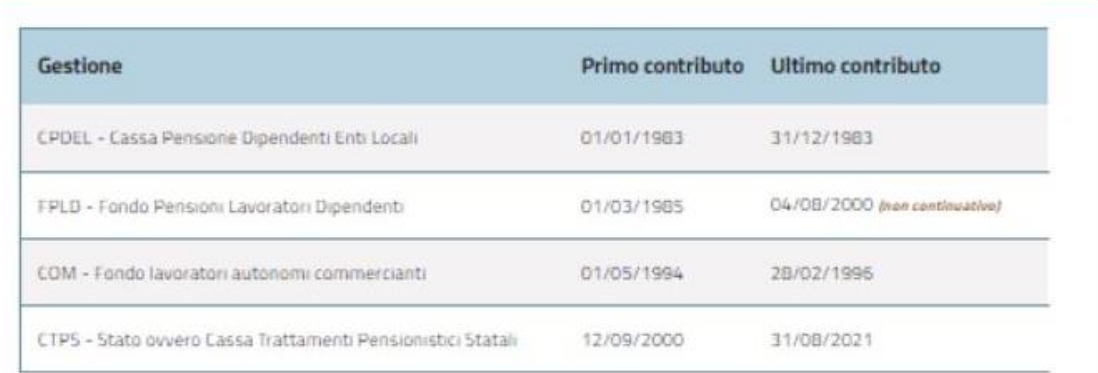

## Tipologie di ricongiunzione selezionate

Lorem ipsum dolor sit amet, consectetur adipiscing elit, sed do eiusmod tempor incididunt ut labore et dolore magna aliqua. Ut enim ad minim veniam, quis nostrud exercitation ullamco laboris nisi ut aliquip ex ea commodo consequat

**GESTIONE DESTINATARIA: CPDEL - CASSA PENSIONE DIPENDENTI ENTI LOCALI** 

Gestione di partenza

Legge applicata

Tipo ricongiunzione

*Figura 24: Riepilogo*

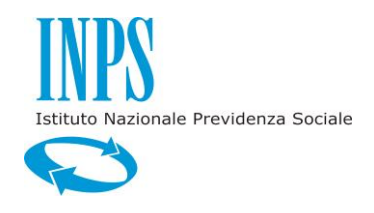

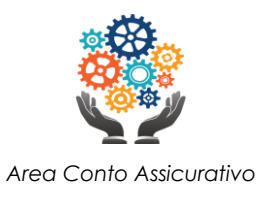

#### INFORMATIVA SUL TRATTAMENTO DEI DATI PERSONALI AI SENSI DELL'ART. 13 DEL REGOLAMENTO (UE) 2016/679

L'Inps, in qualità di Titolare del trattamento, con sede legale in Roma, via Ciro il Grande, n. 21, la informa che i dati personali forniti nell'ambito del procedimento che la riguarda, compresi quelli di cui agli artt. 9 e 10 del Regolamento UE, sono trattati in osservanza dei presupposti e nei limiti stabiliti dal Regolamento UE medesimo e dal decreto legislativo 30 giugno 2003, n. 196, così come modificato e integrato dal decreto legislativo 10 agosto 2018, n. 101, al fine di definire la domanda e svolgere le eventuali altre funzioni istituzionali ad essa connesse o per garantire il rispetto di obblighi di legge.

Il trattamento dei suoi dati personali potrà avvenire mediante l'utilizzo di strumenti informatici, telematici e manuali, con logiche strettamente correlate alle finalità per le quali sono raccolti, in modo da garantime la sicurezza e la riservatezza nel rispetto delle indicazioni previste dal Regolamento UE, a partire da quanto indicato agli artt. da 5 a 11, e sarà svolto da dipendenti dell'Istituto appositamente autorizzati ed istruiti. Solo eccezionalmente, i suoi dati potranno essere conosciuti e trattati da soggetti che, nel fornire specifici servizi o svolgere attività strumentali per conto dell'INPS, operano in qualità di Persone autorizzate o Responsabili del trattamento designati dall'Istituto, nel rispetto e con le garanzie a tale scopo indicate dal Regolamento UE. Nei casi previsti da disposizioni legislative o, se previsto per legge, di regolamento e nel rispetto dei limiti dagli stessi fissati, i dati personali possono essere comunicati dall'INPS ad altri soggetti pubblici o privati che operano in qualità di autonomi Titolari del trattamento, nei limiti strettamente necessari e per la sola finalità per cui si è proceduto alla comunicazione. La diffusione dei dati forniti è possibile solo su espressa previsione di legge o, se previsto per legge, di regolamento.

Il conferimento dei dati non indicati con asterisco é obbligatorio, poiché previsto dalle leggi, dai regolamenti o dalla normativa comunitaria, che disciplinano la prestazione e gli adempimenti ad essa connessi; la mancata fornitura dei dati richiesti può comportare impossibilità o ritardi nella definizione dei procedimenti, oltre che, in taluni casi individuati dalla normativa di riferimento, anche l'applicazione di sanzioni. Alcuni trattamenti effettuati dall'Inps, per le finalità elencate in precedenza, possono prevedere il trasferimento dei dati personali all'estero, all'interno e/o all'esterno dell'Unione Europea. Qualora ciò sia necessario, l'Inps nel garantire il rispetto del Regolamento UE (art. 45), procede al trasferimento dei dati soltanto verso quei Paesi che garantiscono un adeguato livello di protezione degli stessi.

Nei casi previsti, lei ha il diritto ad opporsi al trattamento o ad ottenere dall'Inps, in qualunque momento, l'accesso ai dati personali che la riguardano, la rettifica o la cancellazione degli stessi e la limitazione del trattamento (artt. 15 e ss. del Regolamento). L'apposita istanza può essere presentata all'INPS tramite il Responsabile della protezione dei dati all'indirizzo: INPS - Responsabile della Protezione dei dati personali, Via Ciro il Grande, n. 21, cap. 00144, Roma; posta elettronica certificata: responsabileprotezionedati.inps@postacert.inps.gov.it.

Qualora ritenga che il trattamento di dati personali che la riguardano sia effettuato dall'Inps in violazione di quanto previsto dal Regolamento UE, ha il diritto di proporre reclamo al Garante per la protezione dei dati personali (art. 77 del Regolamento UE) o di adire le opportune sedi giudiziarie (art. 79 Regolamento UE). Ulteriori informazioni in ordine al trattamento dei suoi dati e ai diritti che le sono riconosciuti possono essere reperiti sul sito istituzionale www.inps.it,Informazioni sul trattamento dei dati personali degli utenti dell'INPS, ai sensi degli articoli 13 e 14 del Regolamento (UE) 2016/679,oppure sul sito www.garanteprivacy.it del Garante per la protezione dei dati personali.

#### Ho preso visione e accetto l'informativa

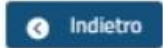

Invia domanda

*Figura 25: Riepilogo*

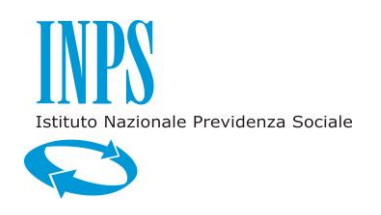

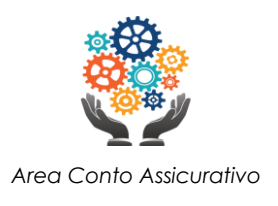

Cliccando sul pulsante **Invia domanda** si procede all'invio della domanda verso i sistemi di elaborazione della stessa. La pagina che si presenta all'utente è mostrata in Fig. 26.

| <b>Home Nuova</b><br><b>Domanda</b> | Esito inoltro richiesta                                                                    |                                                                                                    |  |  |  |  |
|-------------------------------------|--------------------------------------------------------------------------------------------|----------------------------------------------------------------------------------------------------|--|--|--|--|
| Home Ricongiuzioni                  | O La tua richiesta è stata inoltrata correttamente.                                        |                                                                                                    |  |  |  |  |
| Nuova Domanda                       |                                                                                            | Gentile utente, grazie per aver usufruito del servizio. A breve riceverà una email all'indirizzo presente nei<br>contatti con i riferimenti della domanda inoltrata. La richiesta ha prodotto le seguenti domande di |  |  |  |  |
| Consultazione Domande               |                                                                                            | ricongiunzione che saranno visibili nella sezione "consultazione domande" non appena disponibili.                                                                                                    |  |  |  |  |
| Manuale Utente                      |                                                                                            |                                                                                                    |  |  |  |  |
|                                     | Nr. Protocollo Domanda: INPS.4955.11/04/2022.0000008                                       | STATO:Inviata                                                                                                    |  |  |  |  |
|                                     | <b>Gestione di partenza</b>                                                                | <b>Gestione di destinazione</b>                                                                                                    |  |  |  |  |
|                                     | <b>CPDEL-Cassa Pensione Dipendenti Enti Locali</b><br><b>CPI-Cassa Pensioni Insegnanti</b> | FPLD-Fondo Pensioni Lavoratori Dipendenti                                                                                                    |  |  |  |  |
|                                     | Legge applicata                                                                            | Numero di protocollo                                                                                                    |  |  |  |  |
|                                     | Art. 1, Legge 29/1979 - Legge 122/2010                                                     | INPS.4955.11/04/2022.0000008                                                                                                    |  |  |  |  |

*Figura 26: Esito inoltro richiesta*

Vengono indicate le gestioni di partenza e di arrivo della ricongiunzione, la legge applicata ed il numero di protocollo assegnato alla domanda.

E' possibile effettuare il **download della Ricevuta** tramite il pulsante **Scarica la ricevuta**.

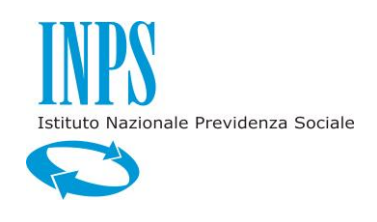

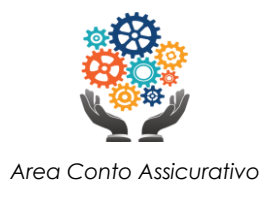

#### **3.3.2 UTENTE SUPERSTITE**

<span id="page-31-0"></span>Dopo aver cliccato sulla funzionalità Nuova Domanda si aprirà la pagina con i **Dati Anagrafici** dell'utente (Fig. 27). Selezionare, nel menu a tendina, la voce *Superstite*: nella pagina si aprirà la sezione dedicata all'inserimento dei dati del superstite, del deceduto ed il loro legame familiare (Fig. 28).

| Tinatania Bishindantat |                |                 |                     |
|------------------------|----------------|-----------------|---------------------|
| Titolare               |                |                 |                     |
| Superstite             |                |                 |                     |
|                        |                |                 |                     |
| <b>Codice fiscale</b>  | Nome<br>ALCCA  | Cognome         | Sesso<br>M          |
| Data di nascita        | <b>Nazione</b> | Provincia       | Comune              |
| 30/08/2001             | <b>ITALIA</b>  | FC              |                     |
| $\circ$<br>Indietro    |                |                 | Avanti<br>$\bullet$ |
|                        |                | Dati anagrafici |                     |

*Figura 27: Dati Anagrafici – Superstite*

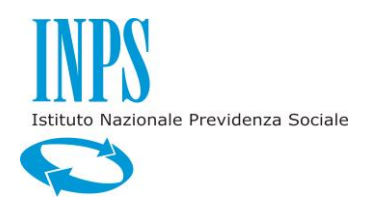

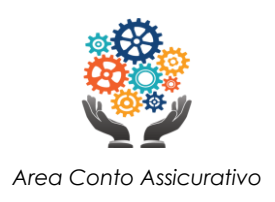

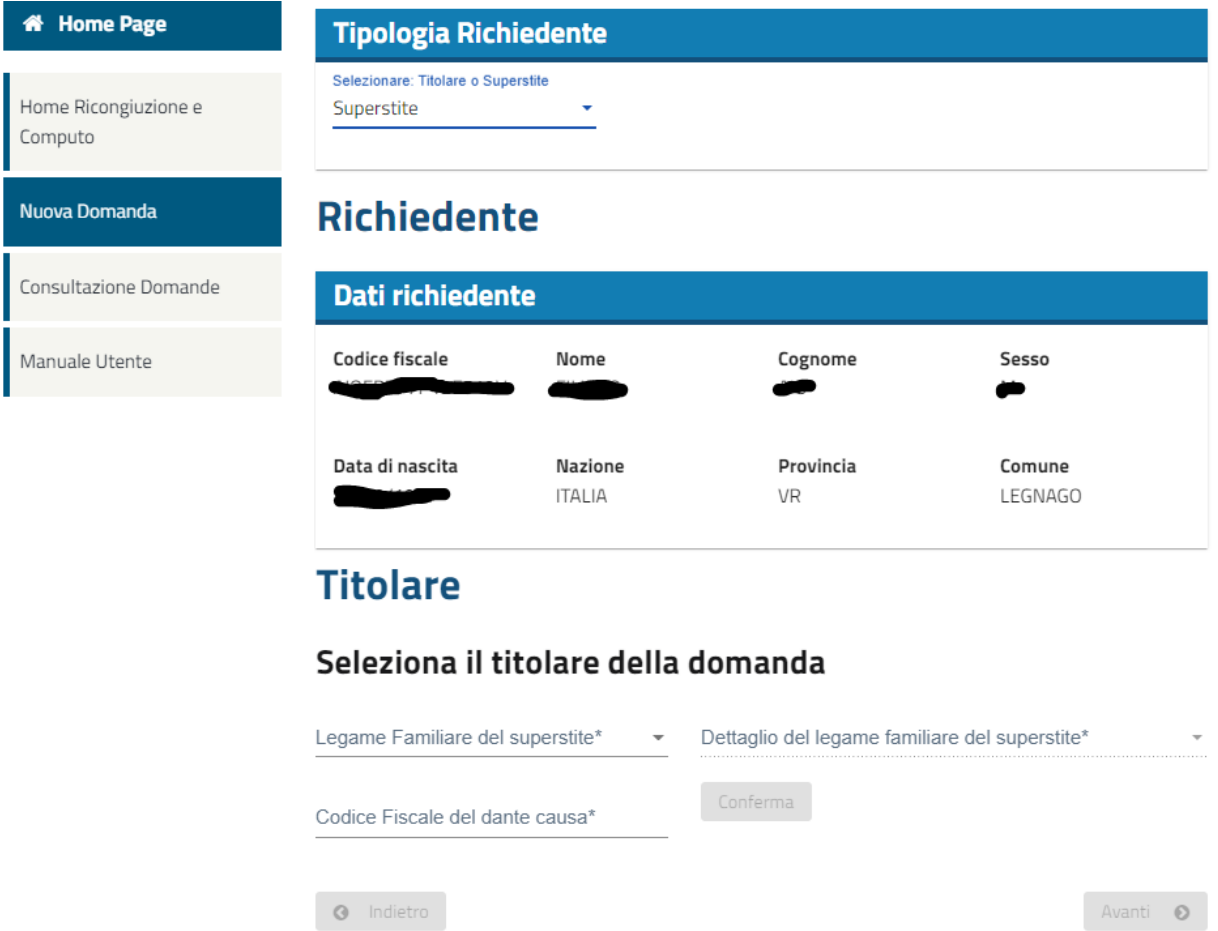

#### *Figura 28: Dati Anagrafici – selezione titolare domanda*

Selezionare il legame familiare (Fig. 29) e inserire il Codice Fiscale del *dante causa*. Cliccare sul pulsante **Conferma**: si aprirà una sezione con i dati anagrafici del *dante causa* (Fig. 30).

### **Titolare**

#### Seleziona il titolare della domanda

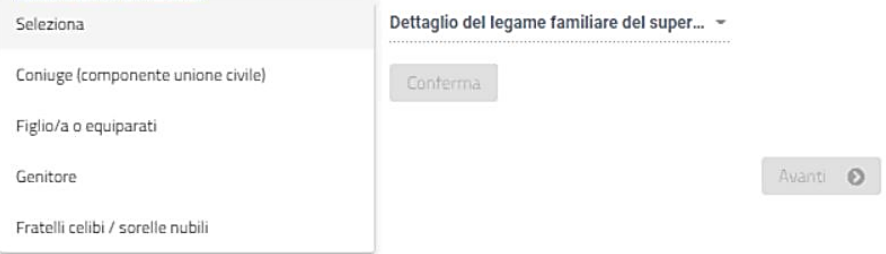

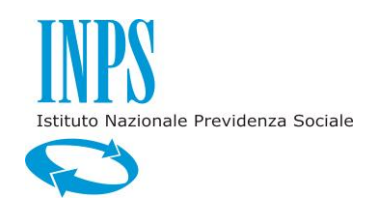

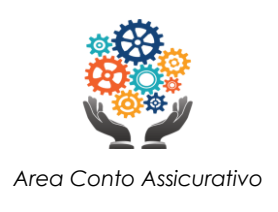

#### *Figura 29: Dati Anagrafici – selezione legame familiare*

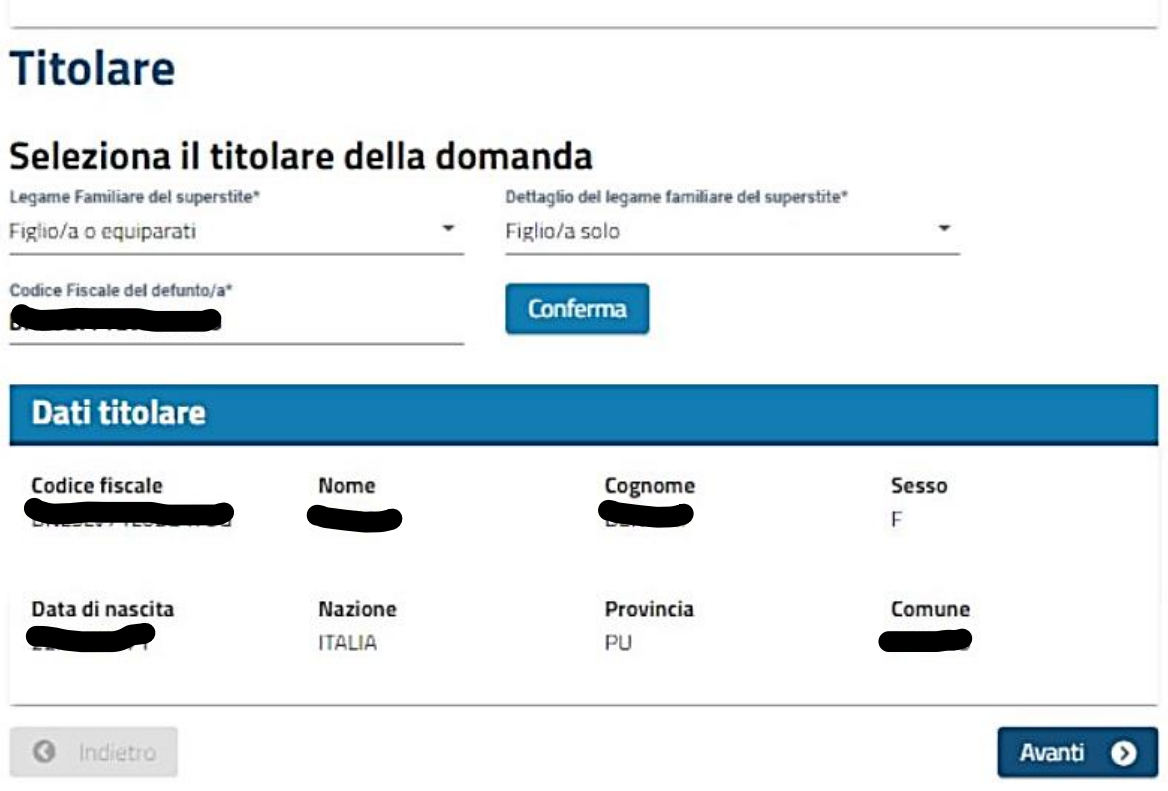

*Figura 30: Dati Anagrafici – selezione legame familiare*

Cliccare sul pulsante **Avanti** per procedere allo step successivo (Fig. 5: **Rapporti di Lavoro**). Da questo step in poi la compilazione è identica a quella dell'**Utente Cittadino** (**Par. 3.3.1**).

#### <span id="page-33-0"></span>**3.3.3 UTENTE PATRONATO**

Dopo aver cliccato sulla funzionalità Nuova Domanda si aprirà la pagina mostrata in Fig. 31.

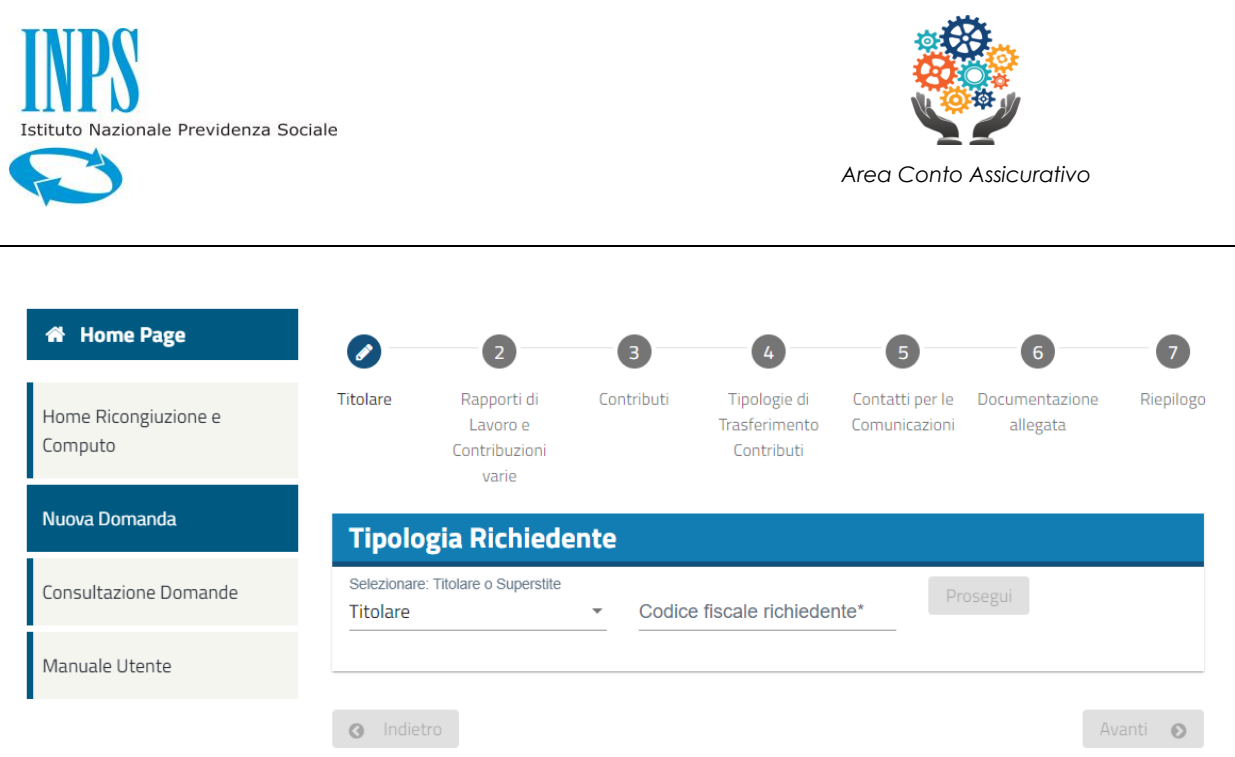

*Figura 31: Dati Anagrafici – Patronato*

È possibile compilare una domanda sia come **Titolare** (Fig. 32) che, come **Superstite**, (Fig. 33), a seconda della scelta nel menu a tendina *Tipologia Richiedente*, purché si sia in possesso della **delega**.

Per le due diverse modalità fare riferimento ai relativi paragrafi:

- 3.3.1 Utente Cittadino
- 3.3.2 Utente Superstite

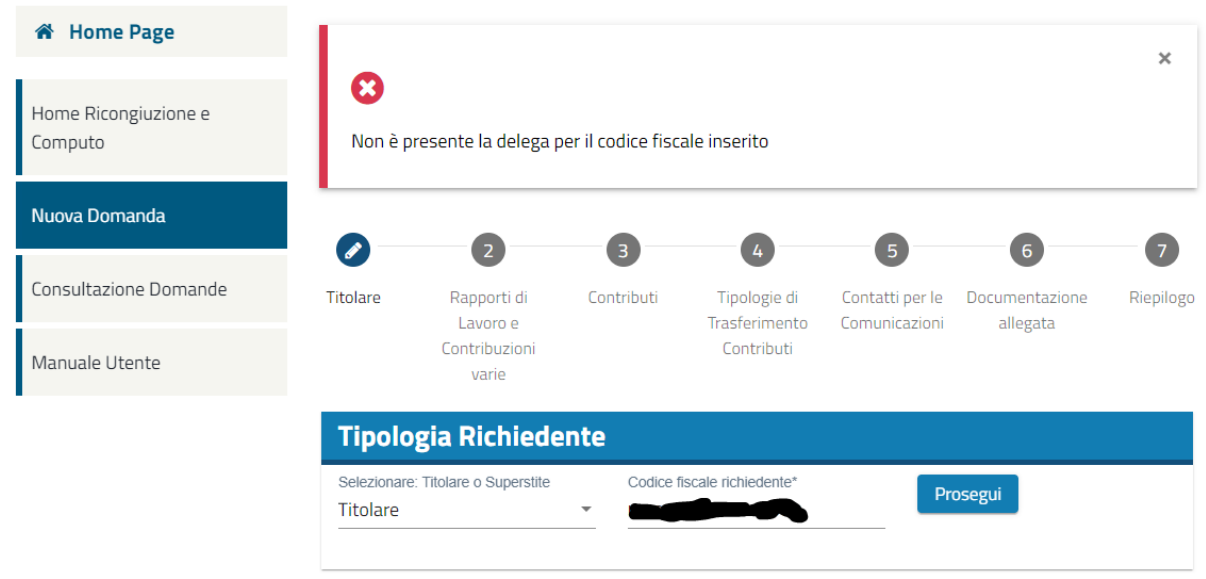

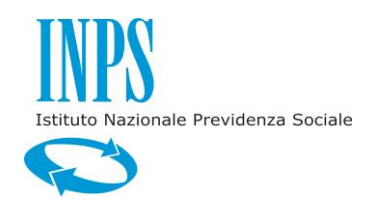

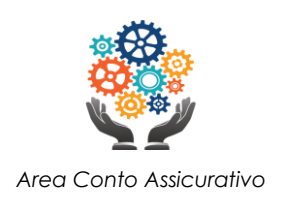

### *Figura 32: Dati Anagrafici – Patronato non autorizzato per Titolare*

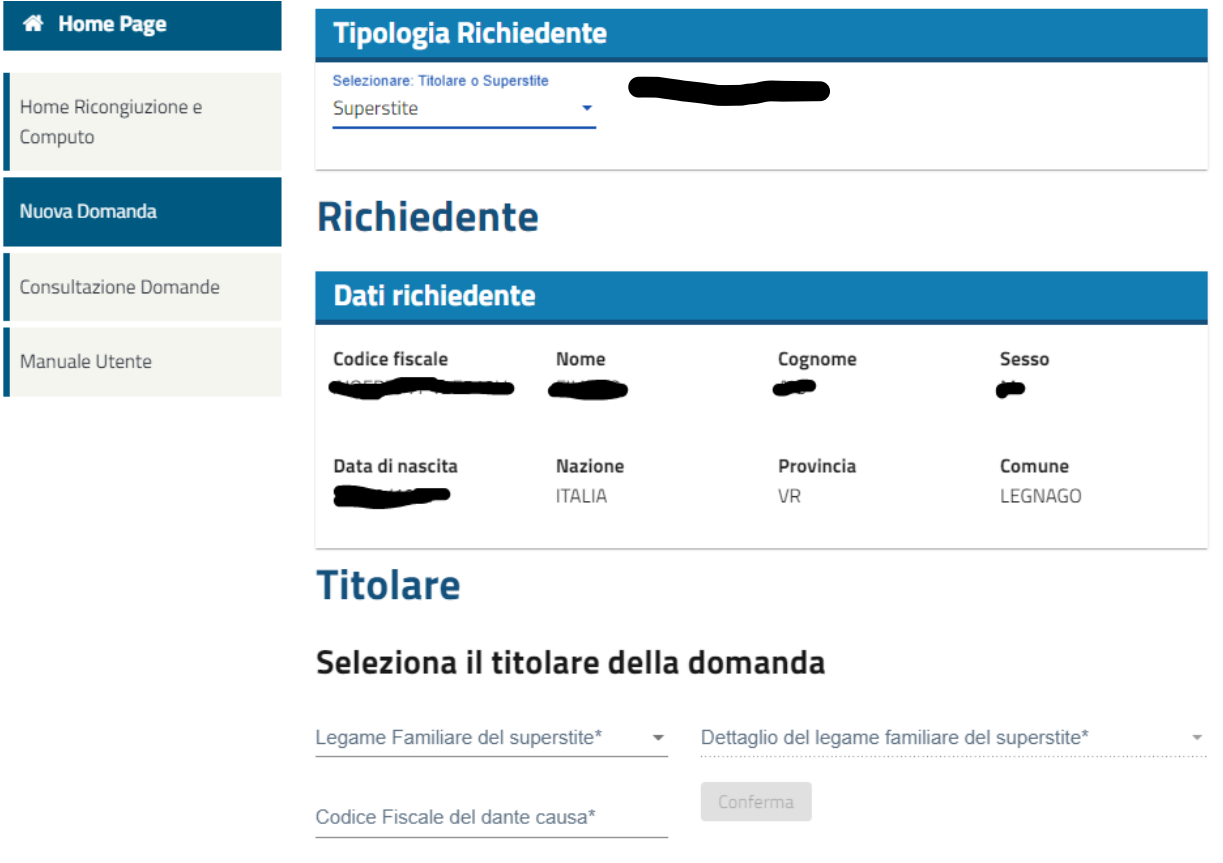

*Figura 33: Dati Anagrafici – Patronato per Superstite*

#### <span id="page-35-0"></span>**3.4 CONSULTAZIONE DOMANDE**

 $\bullet$  Indietro

La Consultazione Domande permette all'utente di visionare le domande effettuate in precedenza (Fig. 34).

#### *Utente Cittadino*

Le domande sono visualizzate in *schede* contenenti i principali dati che le caratterizzano:

- Codice fiscale del titolare;
- Data di presentazione: data di presentazione della domanda;

Avanti 0

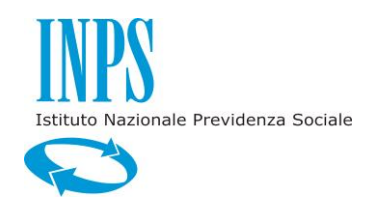

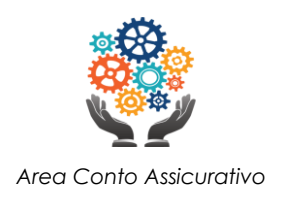

- Legge applicata: articolo di legge che regolamenta la ricongiunzione richiesta;
- Gestione destinataria: la gestione destinataria della ricongiunzione richiesta;

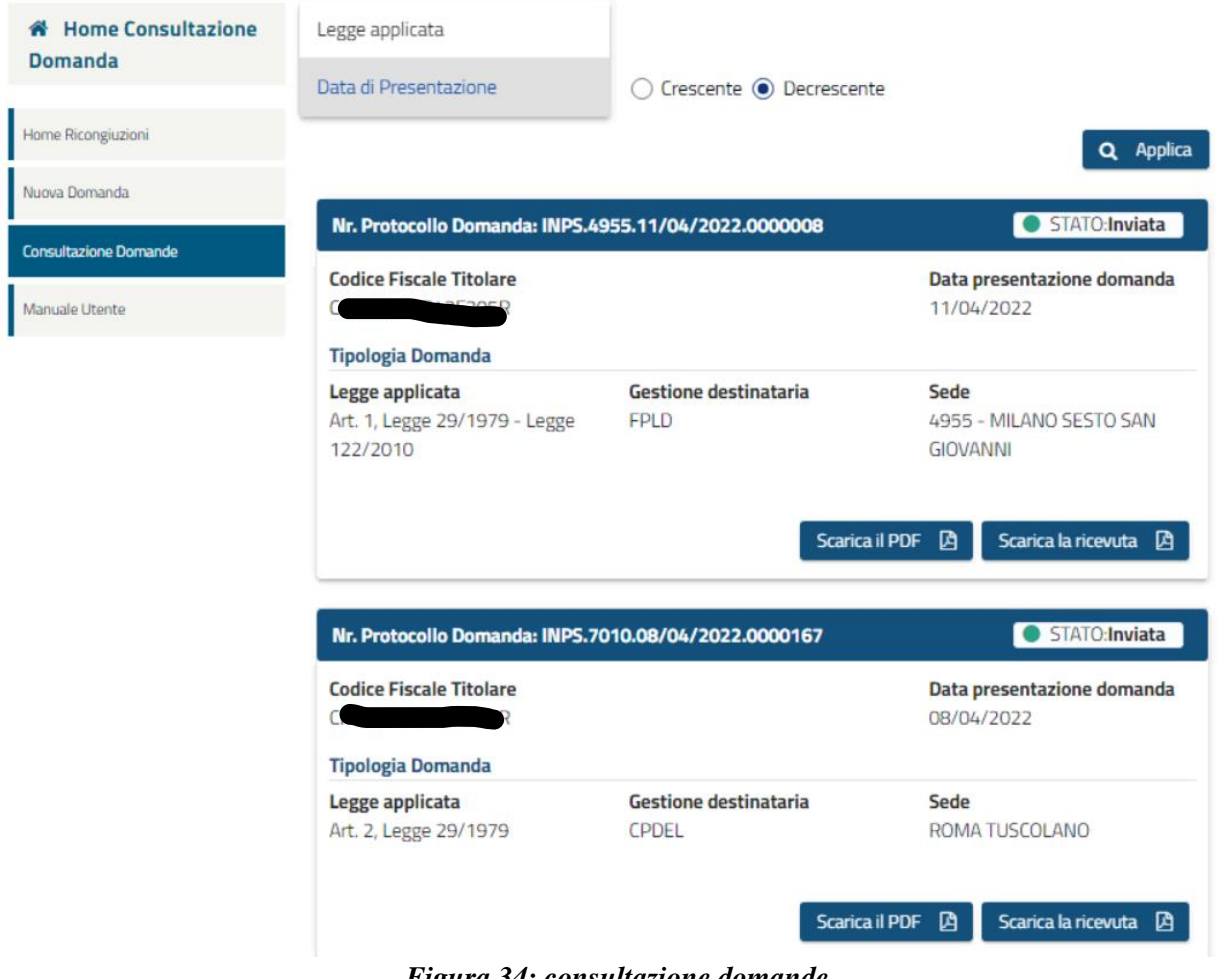

*Figura 34: consultazione domande*

Tramite il filtro presente nella pagina (Fig. 35), le *schede* possono essere ordinate e filtrate, in ordine **Crescente** o **Decrescente**, per:

- Data di Presentazione;
- Codice Fiscale;
- Legge Applicata.

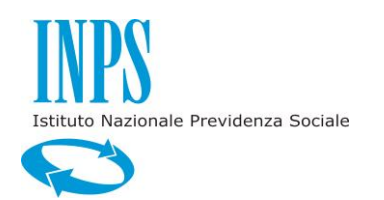

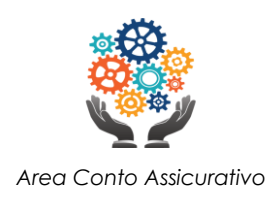

| <b>Home Ricongiuzioni</b>    | Filtra per:<br>Ordina per                               | Crescente (a) Decrescente    |                                             |
|------------------------------|---------------------------------------------------------|------------------------------|---------------------------------------------|
| Nuova Domanda                | Codice Fiscale                                          |                              | Q Applica                                   |
| <b>Consultazione Domande</b> | Legge applicata                                         | ⊕<br>3/12/2021.0000529       | STATO:                                      |
| <b>Manuale Utente</b>        | Data di Presentazione<br><b>Codice Fiscale Titolare</b> |                              | Data presentazione domanda                  |
| <b>Schede Informative</b>    | CNOPRZ70B42F205R<br>Tipologia Domanda                   |                              | 03/12/2021                                  |
|                              | Legge applicata<br>Cittadino                            | Gestione destinataria<br>RCN | Sede<br>4955 - MILANO SESTO SAN<br>GIOVANNI |
|                              |                                                         |                              | Scarica la ricevuta <b>B</b>                |

*Figura 35: consultazione domande – filtro e ordinamento utente cittadino*

#### *Utente Patronato*

Nel caso particolare di Patronato (Fig. 36), l'utente ha a disposizione ulteriori opzioni di filtraggio sui seguenti attributi:

- Codice Fiscale del Titolare/Richiedente;
- Protocollo: è il codice con cui è stata protocollata la domanda al suo invio;
- Dalla Data: data di protocollazione a partire dalla quale si vuole effettuare la ricerca;
- Alla Data: data di protocollazione fino alla quale si vuole effettuare la ricerca;

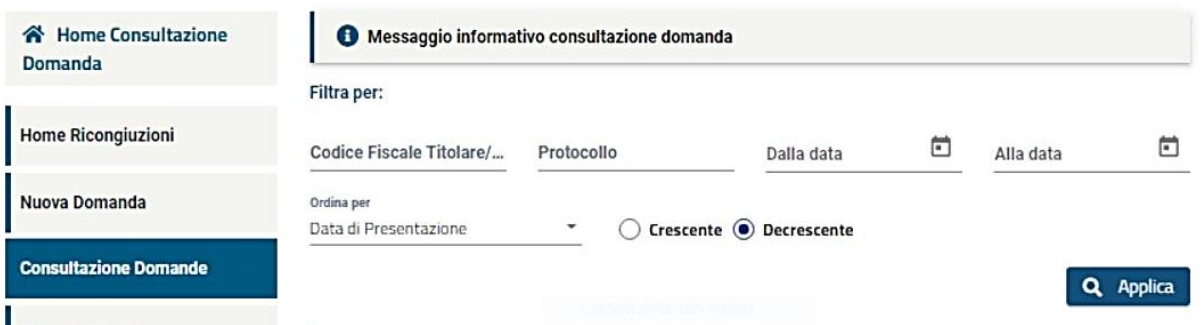

*Figura 36: consultazione domande – filtro e ordinamento utente patronato*

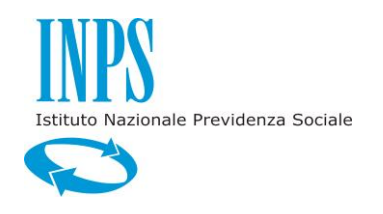

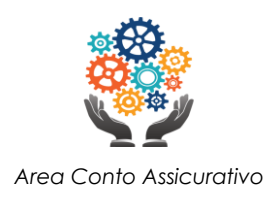